# CCEでのトレース設定とログ収集

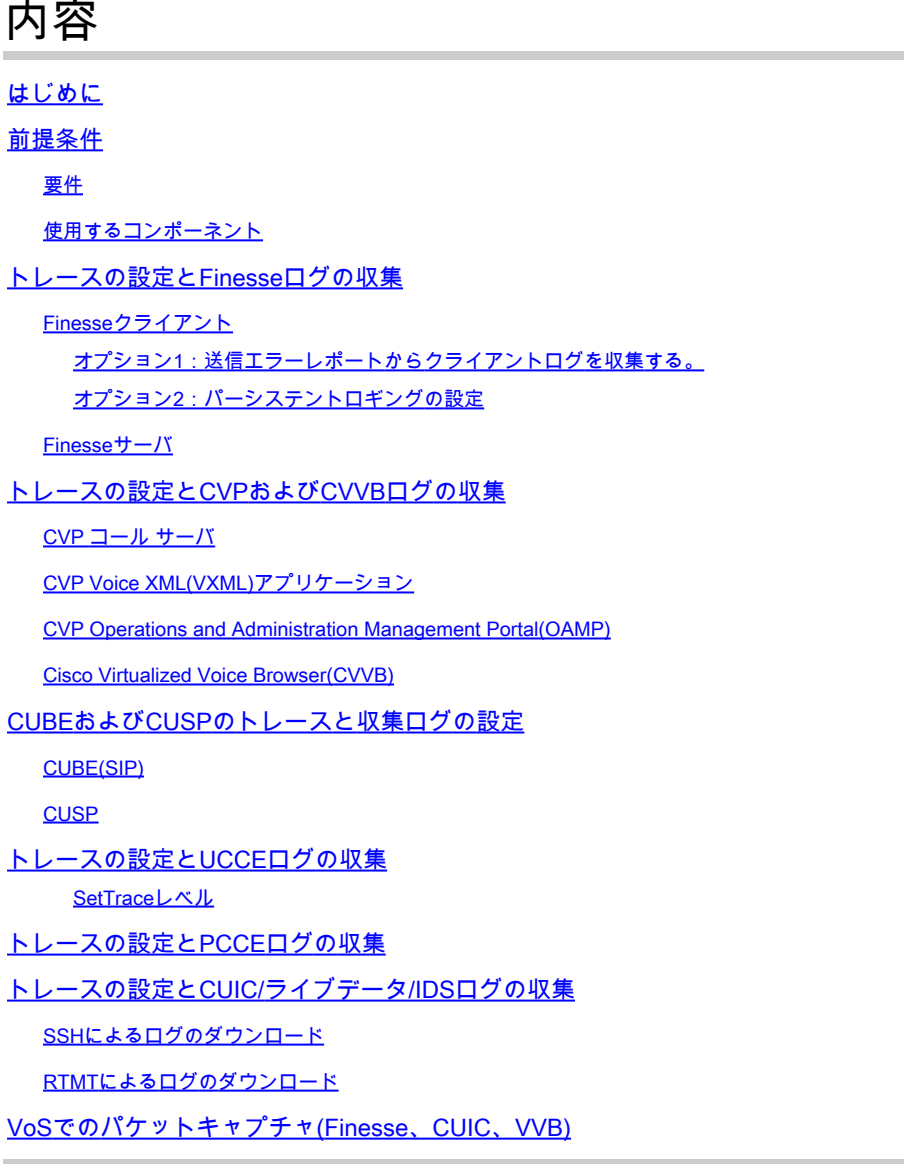

# はじめに

このドキュメントでは、Cisco Unified Contact Center Enterprise(CCE)でトレースを設定および収 集する方法について説明します。

# 前提条件

### 要件

次の項目に関する知識があることが推奨されます。

- Cisco Unified Contact Center Enterprise (UCCE)
- Package Contact Center Enterprise(PCCE)
- Cisco Finesse
- Cisco Customer Voice Portal (CVP)
- Cisco Virtualized Voice Browser(VVB)
- Cisco Unified Border Element (CUBE)
- Cisco Unified Intelligence Center (CUIC)
- Cisco Unified Session Initiation Protocol(SIP)プロキシ(CUSP)

#### 使用するコンポーネント

このドキュメントの情報は、次のソフトウェアのバージョンに基づいています。

- Cisco Finesseリリース12.5
- CVPサーバリリース12.5
- UCCE/PCCEリリース12.5
- Cisco VVBリリース12.5
- CUICリリース12.5

このドキュメントの情報は、特定のラボ環境にあるデバイスに基づいて作成されました。このド キュメントで使用するすべてのデバイスは、クリアな(デフォルト)設定で作業を開始していま す。本稼働中のネットワークでは、各コマンドによって起こる可能性がある影響を十分確認して ください。

# トレースの設定とFinesseログの収集

Finesseクライアント

Finesseクライアントログを収集するには、いくつかのオプションがあります。

オプション1:送信エラーレポートからクライアントログを収集する。

- 1. エージェントをログインします。
- コールまたはメディアイベントの間に問題が発生した場合、エージェントに対して、 2. Finesseデスクトップの右上隅にあるエラーレポートの送信リンクをクリックするように指 示します。

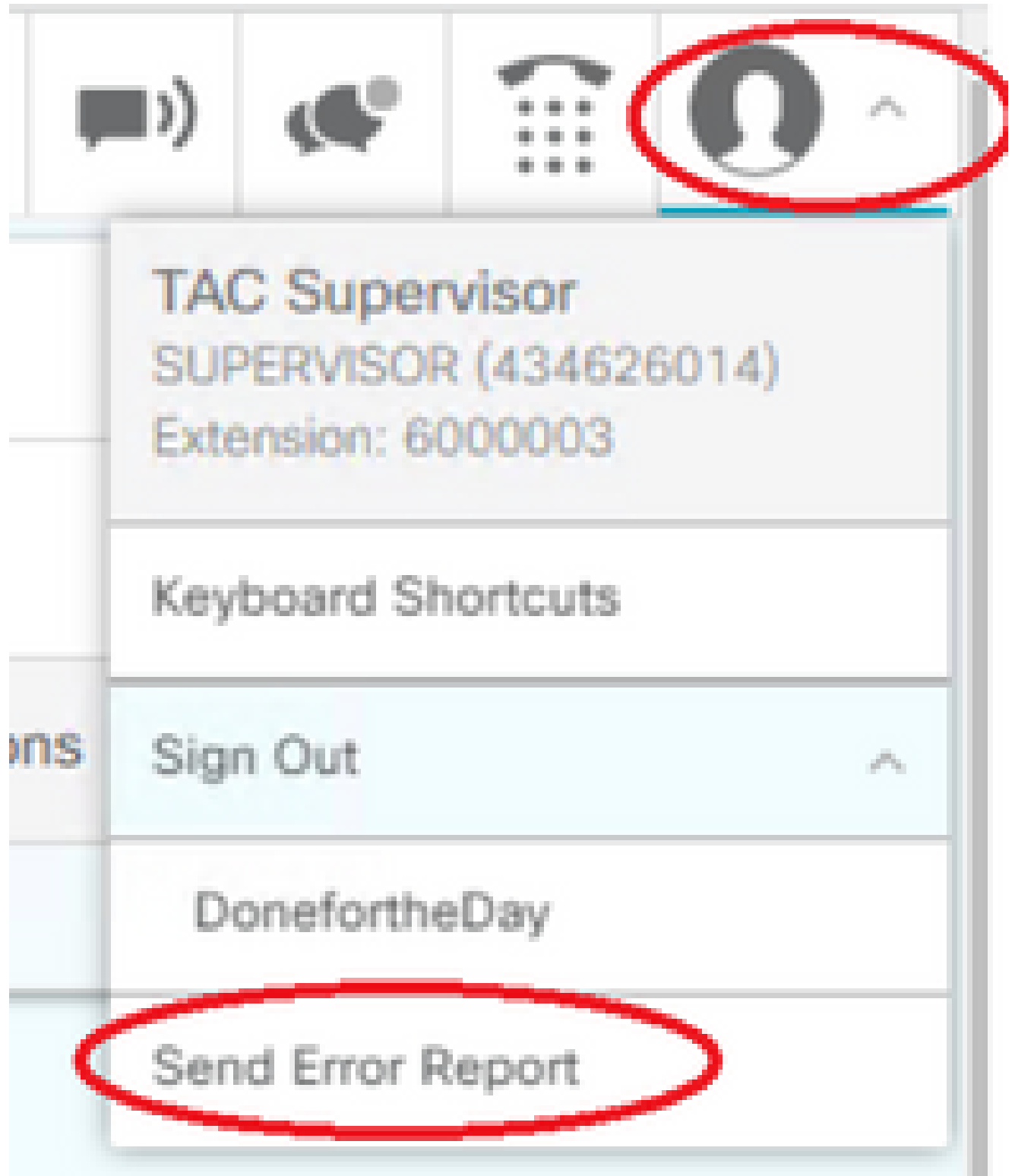

- 3. エージェントには「Logs Successfully Sent!」というメッセージが表示されます。
- 4. クライアントログがFinesseサーバに送信されます。<u>https://x.x.x.x/finesse/logs</u>に移動し、管 理アカウントでログインします。
- 5. clientlogs/ ディレクトリの下でログを収集します。Directory Listing For /logs/ - Up To /

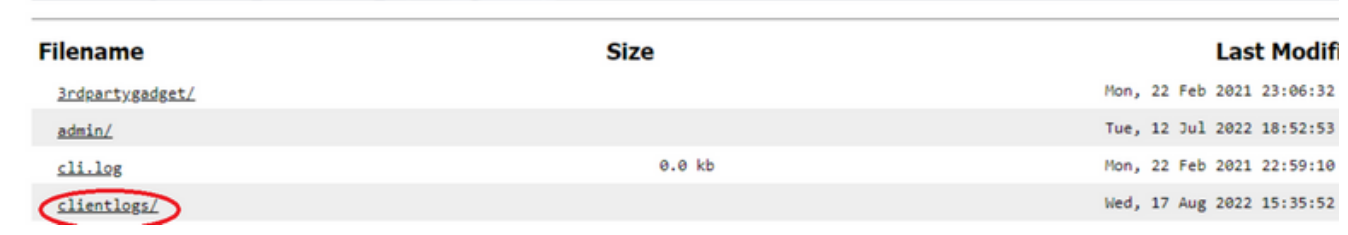

オプション2:パーシステントロギングの設定

- 1. https://x.x.x.x:8445/desktop/locallog に移動します。
- 2. Sign In With Persistent Loggingをクリックします。

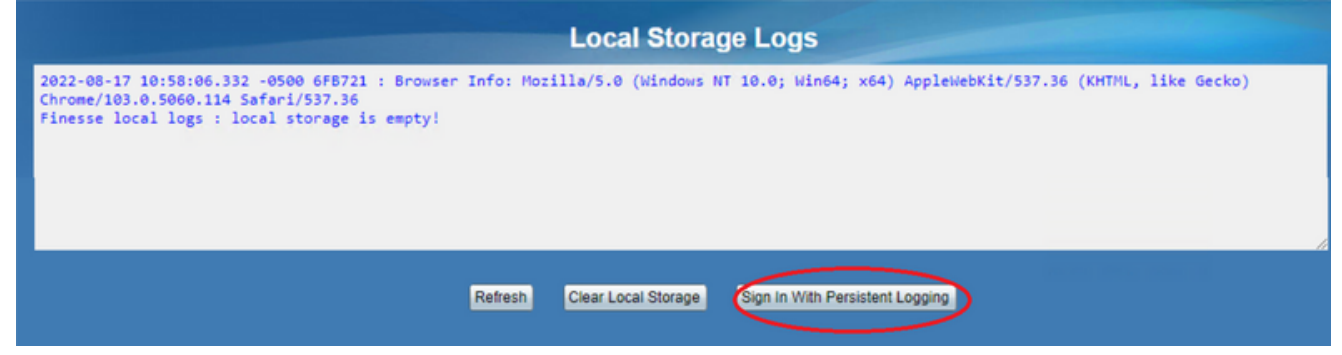

3. Cisco Finesseエージェントデスクトップのログインページが開きます。エージェントをロ グインします。

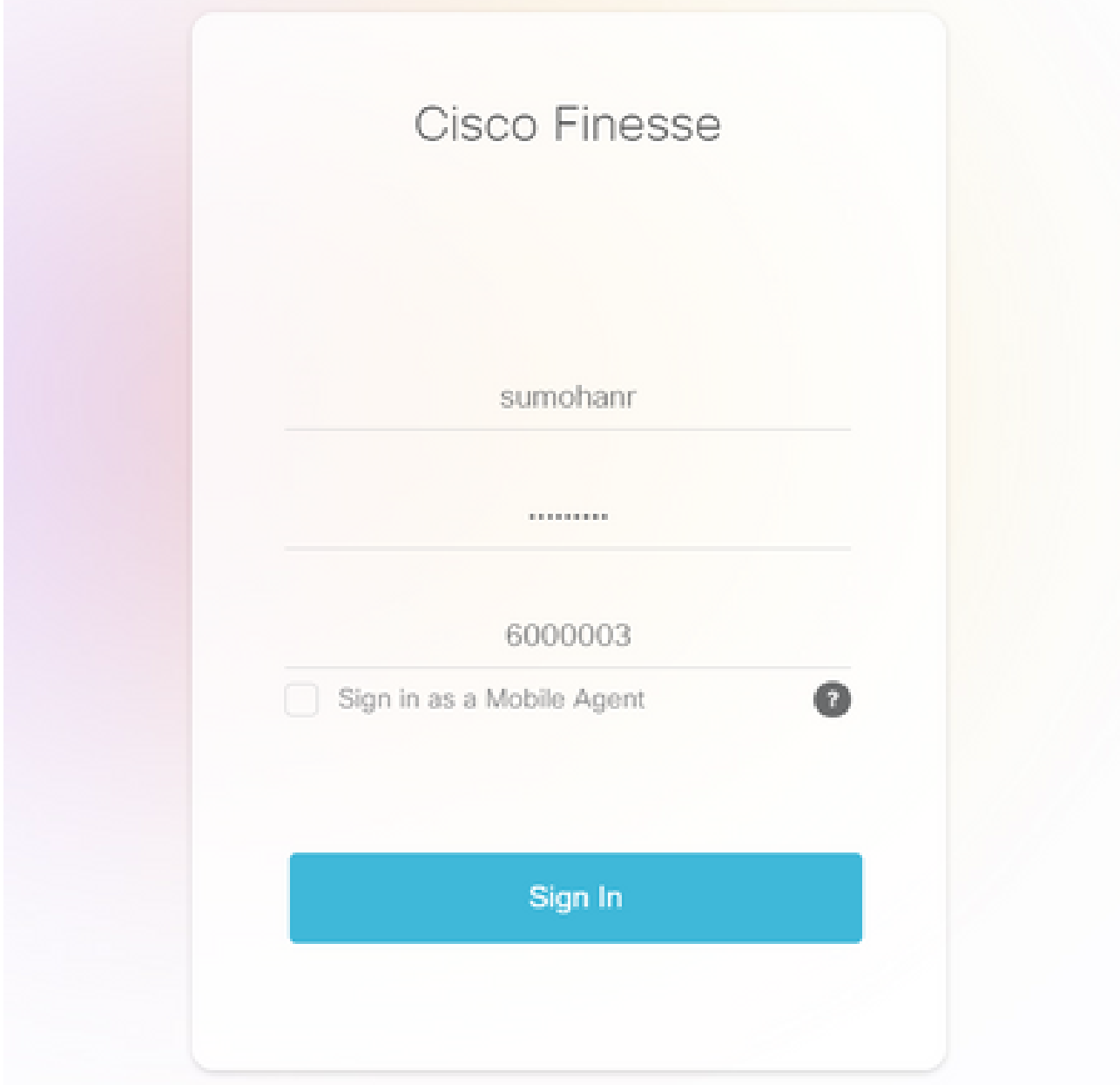

エージェントデスクトップの対話はすべて登録され、ローカルストレージログに送信されま 4. す。ログを収集するには、[https://x.x.x.x:8445/desktop/locallog](https://x.x.x.x:8445/desktop/locallog))に移動し、内容をテキストフ

ァイルにコピーします。ファイルはSave、さらに分析するために必要です。

オプション3:Webブラウザコンソール

- 1. エージェントがログインしたら、F12キーを押してブラウザコンソールを開きます。
- 2. [Console] タブを選択します。
- ブラウザコンソールでエラーを確認します。内容をテキストファイルにコピーしてsaveくだ 3.

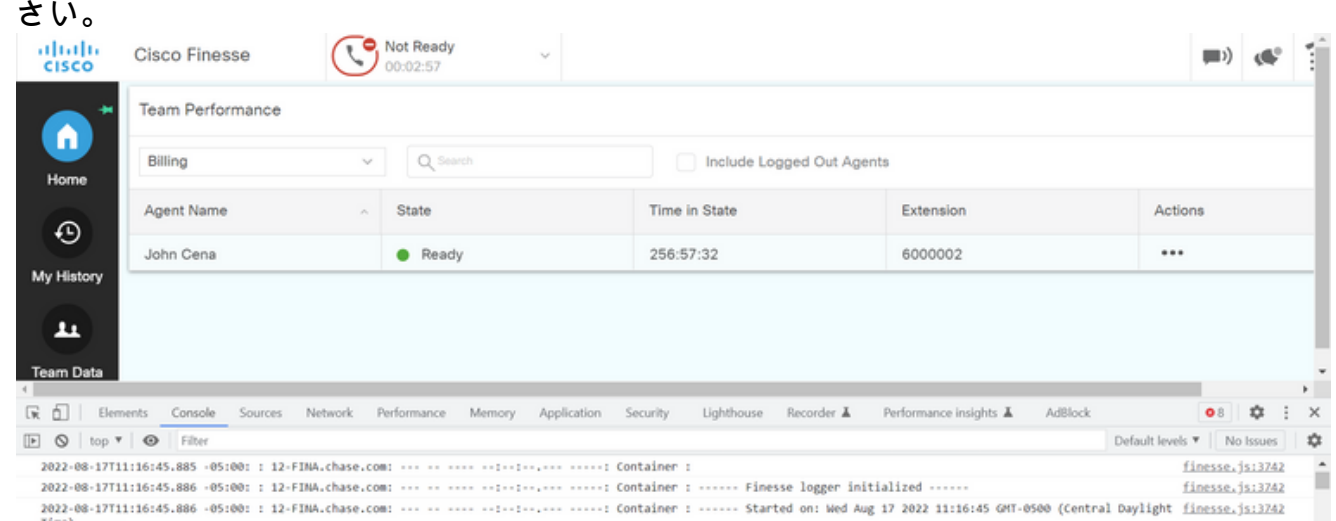

- 4. Networkタブを選択し、Preserve logオプションにチェックマークを入れます。
- 任意のネットワーク名イベントを右クリックし、「コンテンツを含むHAR」**Save**を選択しま 5.

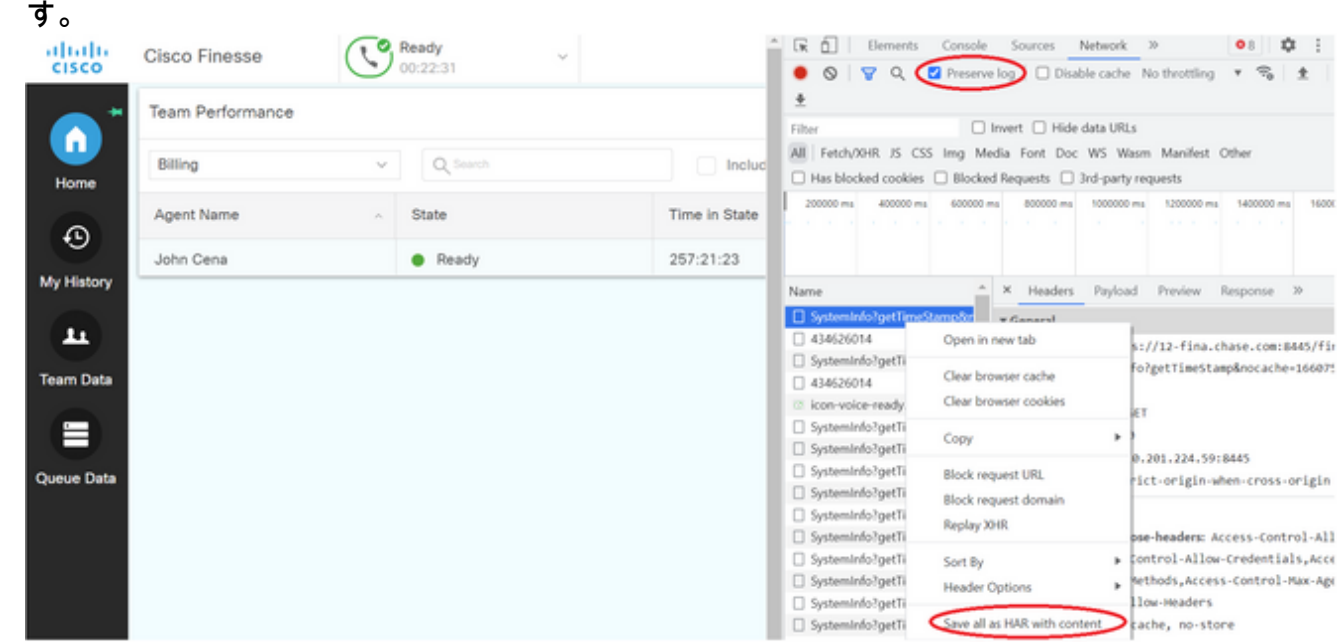

Finesseサーバ

オプション1:ユーザインターフェイス(UI) - Webサービス(必須)および追加ログ

1. [https://x.x.x.x/finesse/logsに](https://x.x.x.x/finesse/logs)移動し、管理アカウントでログインします。

2. ディレクトリwebservices/

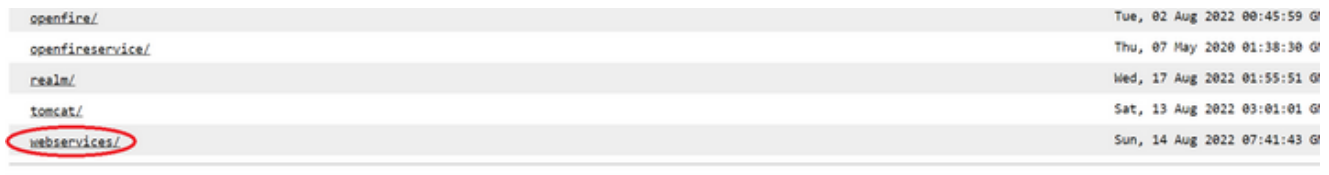

3. 最後のWebサービスログを収集します。最後の解凍ファイルを選択します。たとえば、 Desktop-Webservices.201X-..log.zipなどです。ファイルリンクをクリックすると、ファイ ルのオプションが表示saveされます。

Directory Listing For /logs/webservices/ - Up To /logs

**Apache Tomcat/7.0.94** 

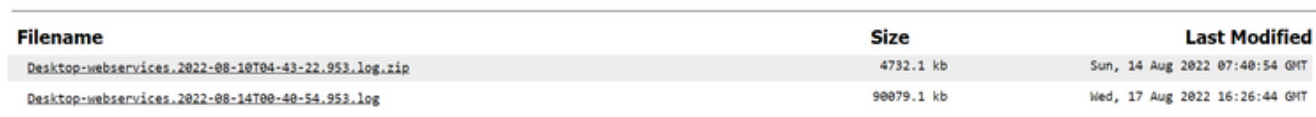

その他の必要なログを収集します(シナリオによって異なります)。たとえば、通知サービ 4. スの問題に対するopenfire、認証の問題に対するレルムログ、APIの問題に対する tomcatlogsなどがあります。

注:Cisco Finesseサーバのログを収集するには、セキュアシェル(SSH)およびセキュアファ イル転送プロトコル(SFTP)を使用することをお勧めします。この方法では、Webサービス のログを収集できるだけでなく、Fippa、openfire、Realm、Clientlogsなどの追加のログも 収集できます。

オプション2:SSHおよびSecure File Transfer Protocol(SFTP)経由 – 推奨オプション

- 1. SSHを使用してFinesseサーバにログインします。
- 次のコマンドを入力して、必要なログを収集します。このコマンドは、ログを2時間収集し 2. ます。ログのアップロード先のSFTPサーバを指定するように求められます。

**file get activelog desktop recurs compress reltime hours 2**

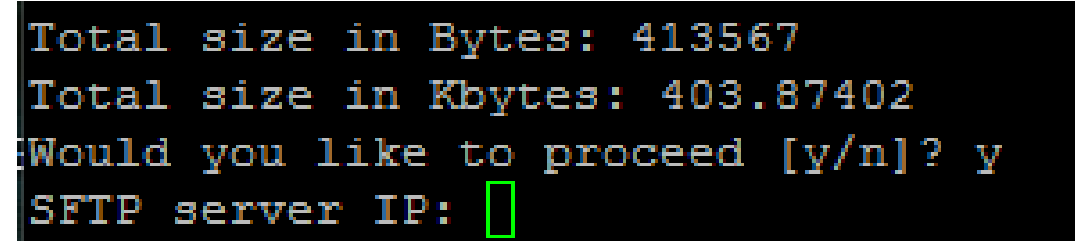

- これらのログはSFTPサーバパス<IP address>\<date time stamp>\active\_nnn.tgzに保存され 3. ます。nnnは長い形式のタイムスタンプです。
- 4. tomcat、Contextサービス、Servm、インストールログなどの追加のログを収集するには、 『<u>[Cisco Finesseアドミニストレーションガイドリリース12.5\(1\)](/content/en/us/td/docs/voice_ip_comm/cust_contact/contact_center/finesse/finesse_1251/admin/guide/cfin_b_1251-administration-guide/cfin_b_1251-administration-guide_chapter_01100.html#reference_47F850F88D06F804EB5D27EEA2B9991A)</u>』の「ログ収集」セクショ ンを参照してください。

# トレースの設定とCVPおよびCVVBログの収集

CVP コール サーバ

ほとんどの場合、CVP CallServerのデフォルトレベルのトレースで十分にトラブルシューテ 1. ィングできます。ただし、セッション開始プロトコル(SIP)メッセージの詳細を取得する必 要がある場合は、SIPストラックトレースをデバッグレベルに設定する必要があります。

2. CVP CallServer Diag WebページURL <u>http:/localhost:8000/cvp/dia</u>gに移動します。

注:このページには、CVP CallServerに関する有益な情報が表示され、特定のシナリ オのトラブルシューティングに非常に役立ちます。

Servからcom.dynamicsoft.DsLibs.DsUALibsを選択します。左上隅のMgrドロップダウンメ 3. ニュー

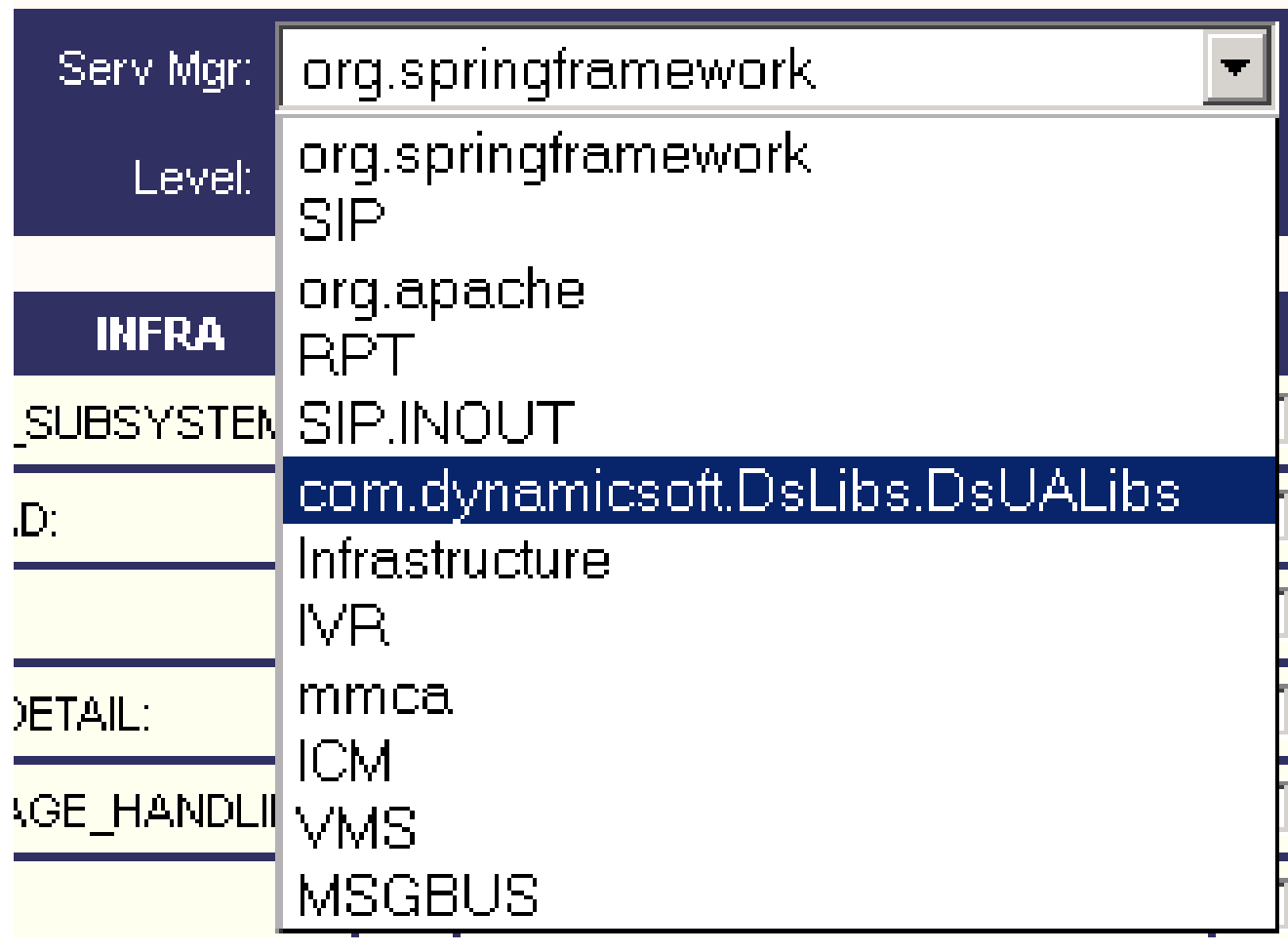

4. Setボタンをクリックします。

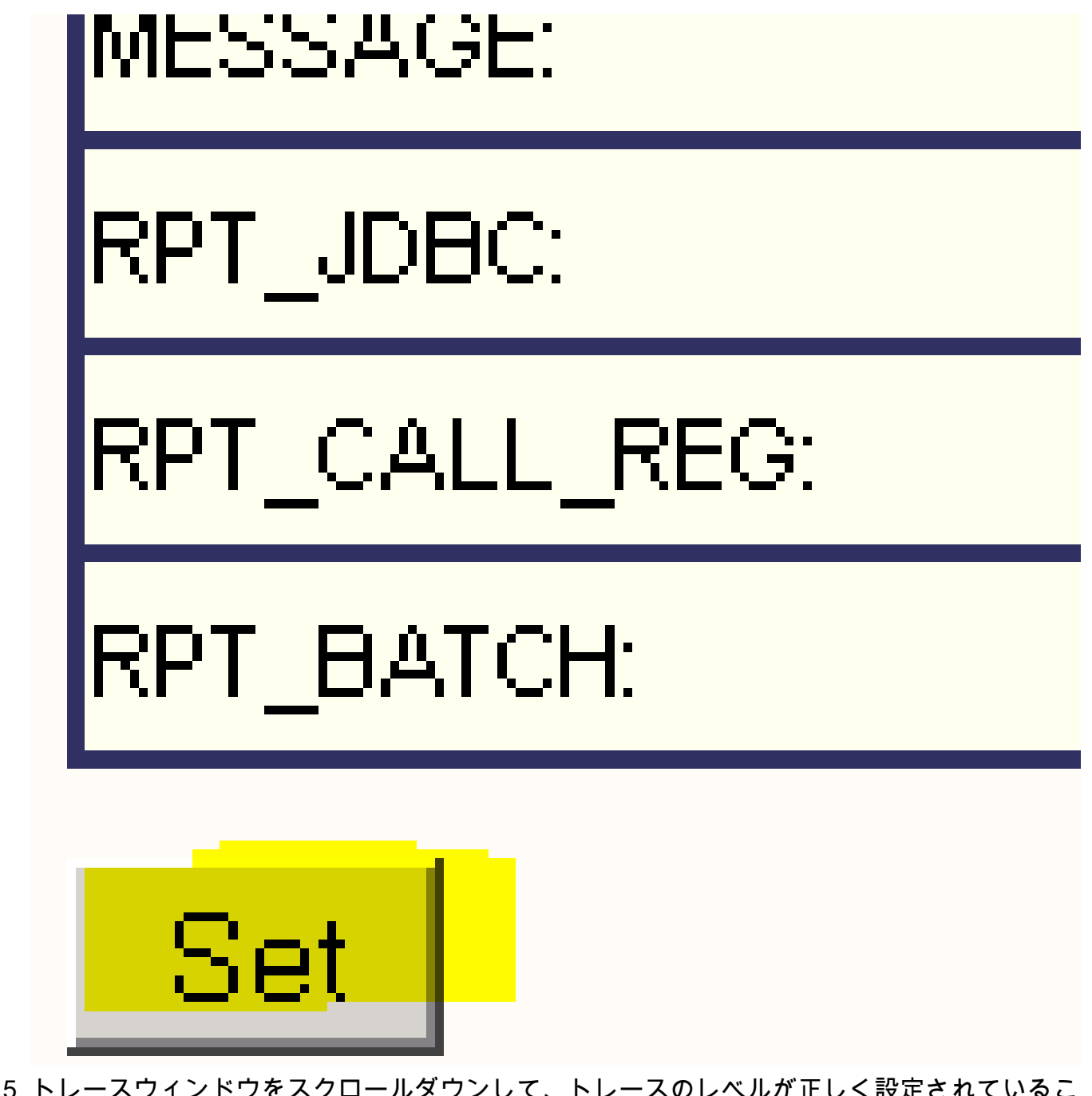

トレースウィンドウをスクロールダウンして、トレースのレベルが正しく設定されているこ 5. とを確認します。デバッグ設定は次のとおりです。

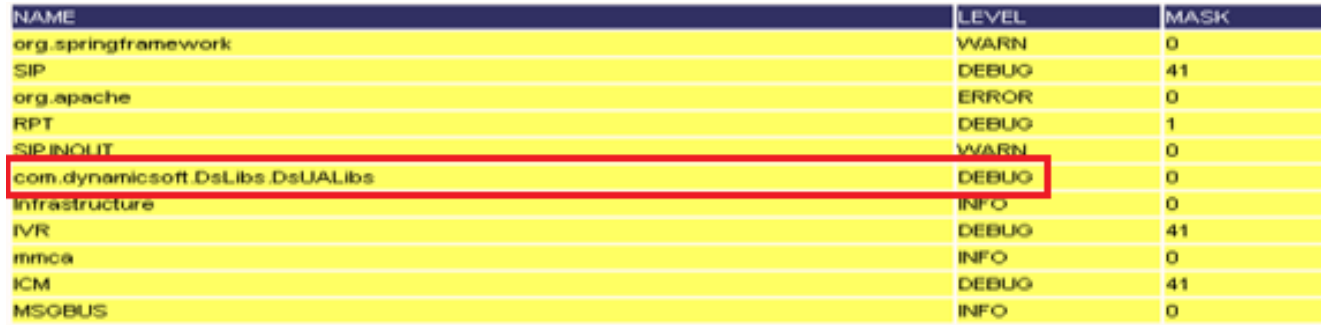

問題を再現する際には、C:\Cisco\CVP\logsからログを収集し、問題が発生した時刻に基づ 6. いてCVPログファイルを選択します。

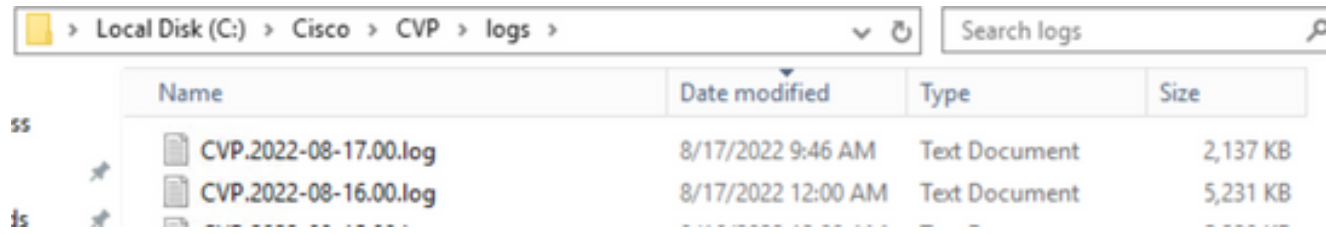

#### 7.問題を再現したら、トレースをデフォルトレベルに復元します。Servから com.dynamicsoft.DsLibs.DsUALibsを選択します。左上隅にあるMgrドロップダウンメニューをク

リックし、それをerrorに設定します。

|                              |           |                   |        | Serv Mgr: com.dynamicsoft.DsLibs.DsUALibs v |   |                      |   |
|------------------------------|-----------|-------------------|--------|---------------------------------------------|---|----------------------|---|
| Level: DEBUG<br>$\checkmark$ |           |                   |        |                                             |   |                      |   |
| <b>STANDARD</b>              |           | <b>INFRA</b>      |        | <b>LEGACY MSG</b>                           |   | <b>ICM CUSTOM</b>    |   |
| ALL:                         |           | LOAD_SUBSYSTEM:   | $\Box$ | MSGLAYER_MESSAGE:                           |   | GED125_LOW_LEVEL:    | ∟ |
| CALL:                        | □         | THREAD:           | $\Box$ | MSGLAYER_METHOD:                            | □ | MSGBUS_LOW_LEVEL:    | □ |
| METHOD:                      | □         | MSG:              | □      | MSGLAYER_HANDLED_EXCEPTION:                 |   | ICM_SUBSYSTEM_ADMIN: |   |
| PARAM:                       | □         | MSG_DETAIL:       | ப      | <b>MSGLAYER_PARAM:</b>                      | □ |                      |   |
| LOW_LEVEL:                   | $\square$ | MESSAGE_HANDLING: | □      | GLOBAL_EVENT:                               | □ |                      |   |
| <b>CLASSDUMP:</b>            | о         | <b>TIMER:</b>     | $\Box$ | EXTERNAL_EVENT:                             |   |                      |   |
| <b>HEARTBEAT:</b>            | о         | STATE:            | □      | STATIC_FIELD:                               | с |                      |   |
| HANDLED_EXCEPTION:           | $\Box$    | <b>SECURITY:</b>  | □      | EXTERNAL_STATE:                             | с |                      |   |
| OOOQUEUE:                    | □         | LICENSING:        |        | INTERNAL_STATE:                             |   |                      |   |
| GARBAGE_COLLECTOR:           | □         | STARTUP:          |        | CODE_BRANCH:                                |   |                      |   |
| MESSAGE:                     | ∟         | SHUTDOWN:         | ш      | CODE_MARKER:                                |   |                      |   |
| RPT_JDBC:                    | □         | STATS:            | $\Box$ | CLASS_DUMP:                                 |   | $\frac{4}{10}$       |   |
| RPT_CALL_REG:                | □         | SNMP:             | □      | LOCAL_DUMP:                                 | □ |                      |   |
| RPT_BATCH:                   | $\Box$    | SAF:              | $\Box$ |                                             |   |                      |   |

Set

DEBUG/0 - DEBUG/41 - DEBUG/40

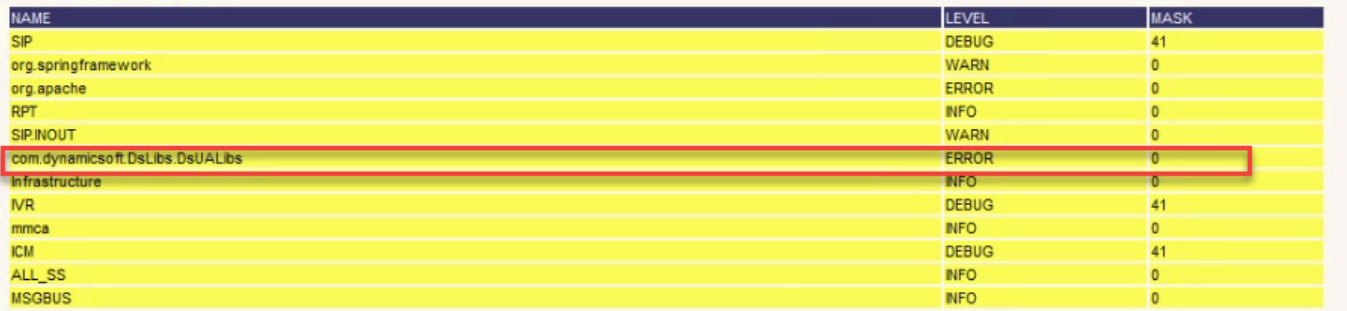

### CVP Voice XML(VXML)アプリケーション

非常にまれな状況で、VXMLサーバアプリケーションのトレースレベルを上げる必要があります 。一方、シスコのエンジニアから要求されない限り、この値を増やすことは推奨されません。

VXMLサーバのアプリケーションログを収集するには、VXMLサーバの特定のアプリケーションデ ィレクトリ(C:\Cisco\CVP\VXMLServer\applications\{name of application}\logs\ActivityLog\など)に 移動し、アクティビティログを収集します。

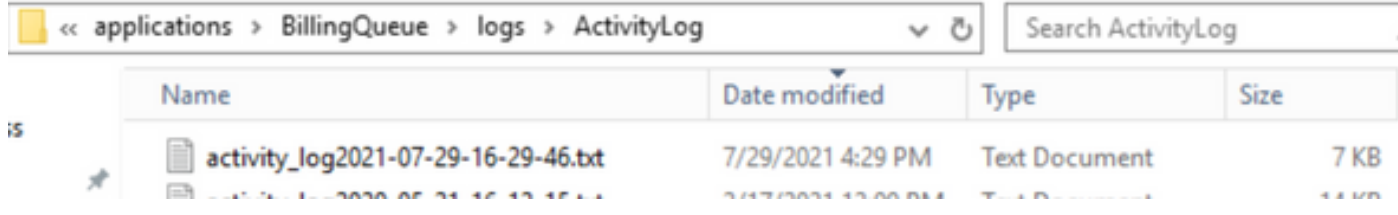

CVP Operations and Administration Management Portal(OAMP)

ほとんどの場合、OAMPとORMのトレースのデフォルトレベルは、問題の根本原因を特定するの に十分です。ただし、トレースのレベルを上げる必要がある場合は、このアクションを実行する 手順を次に示します。

1. バックアップ %CVP\_HOME%\conf\oamp.properties

編集 %CVP\_HOME%\conf\oamp.properties 2.

omgr.traceMask=-1 omgr.logLevel=DEBUG org.hibernate.logLevel=DEBUG org.apache.logLevel=ERROR net.sf.ehcache.logLevel=ERROR

3. 次に示すように、変更後にOPSConsoleServerを再起動します。

トレースレベル情報

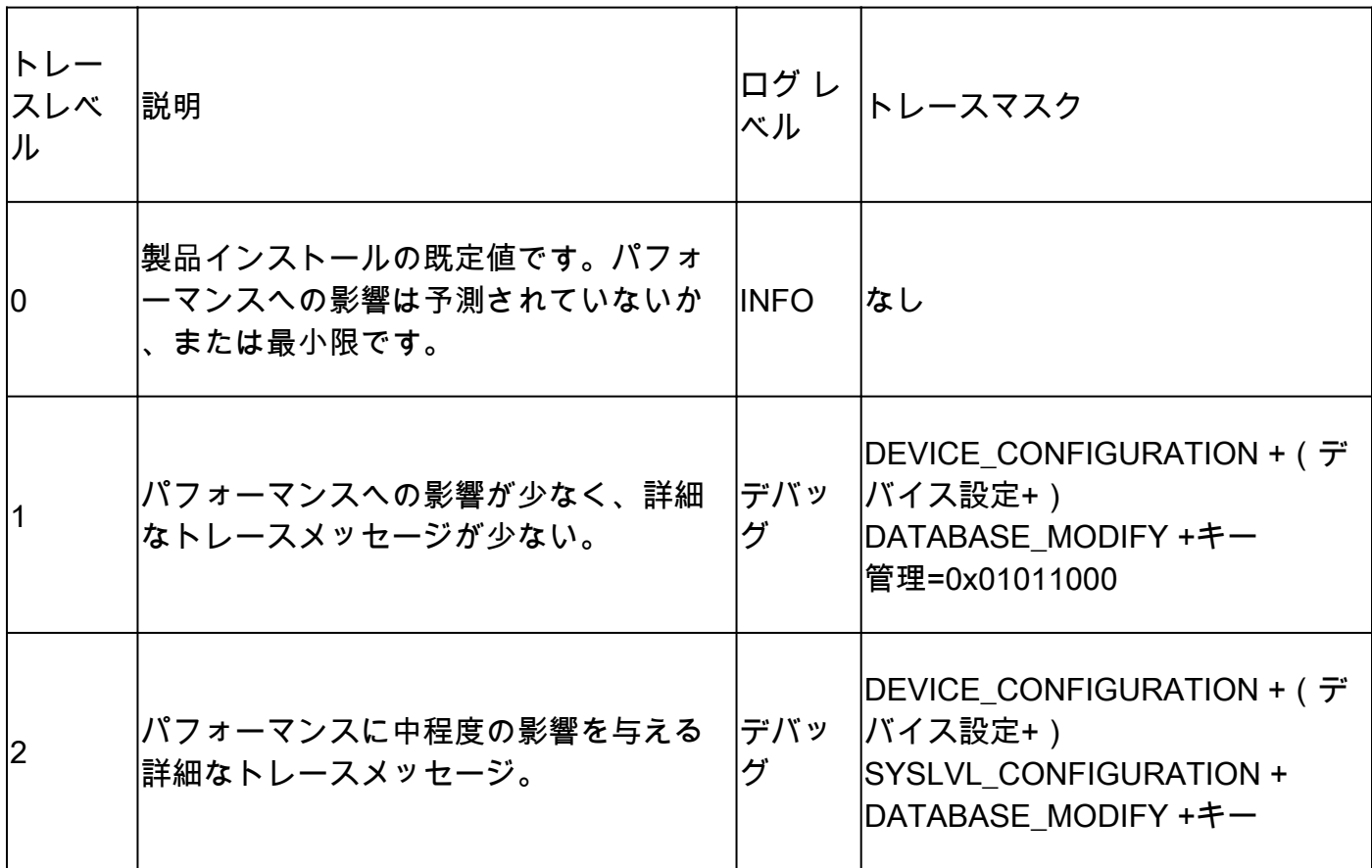

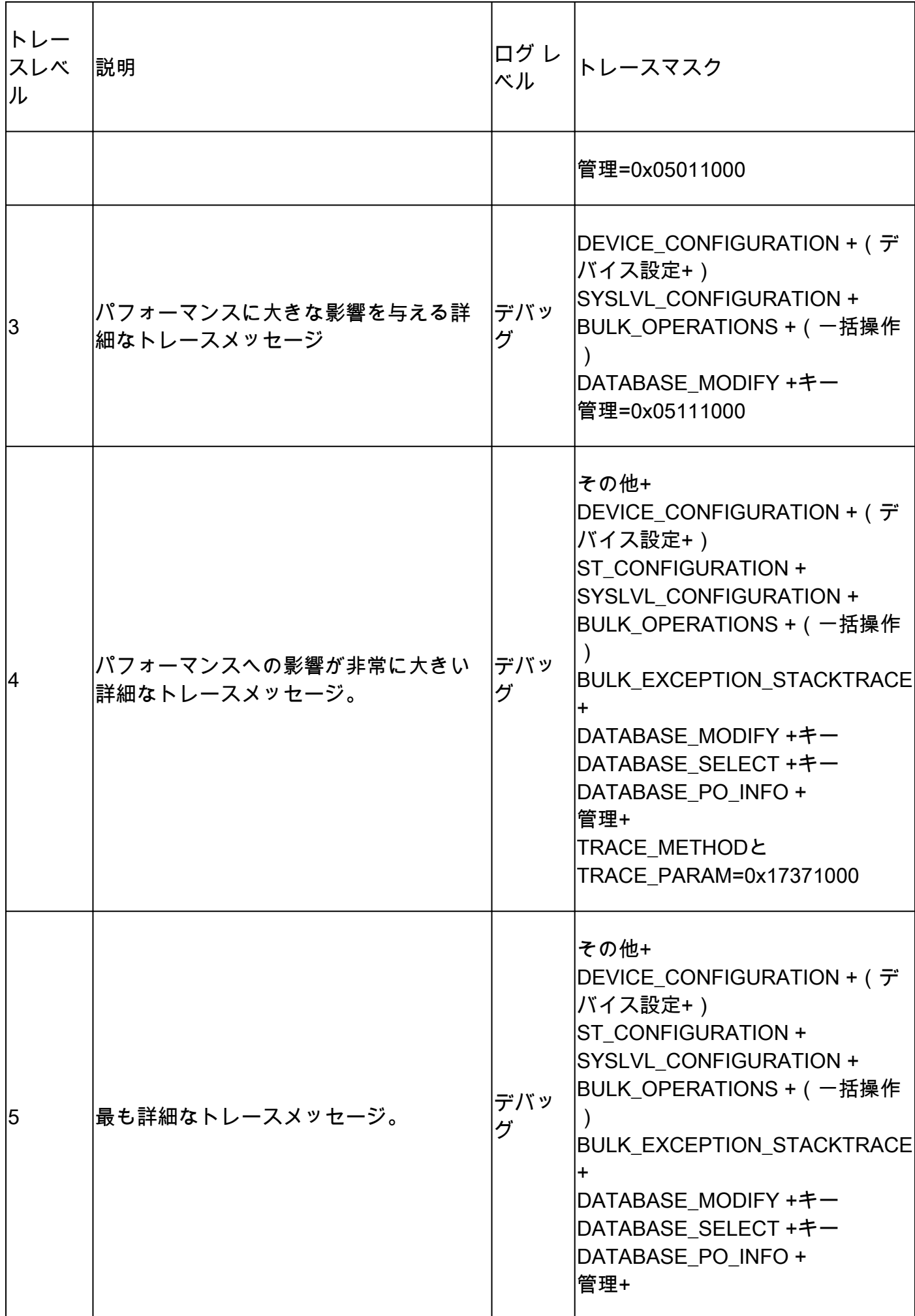

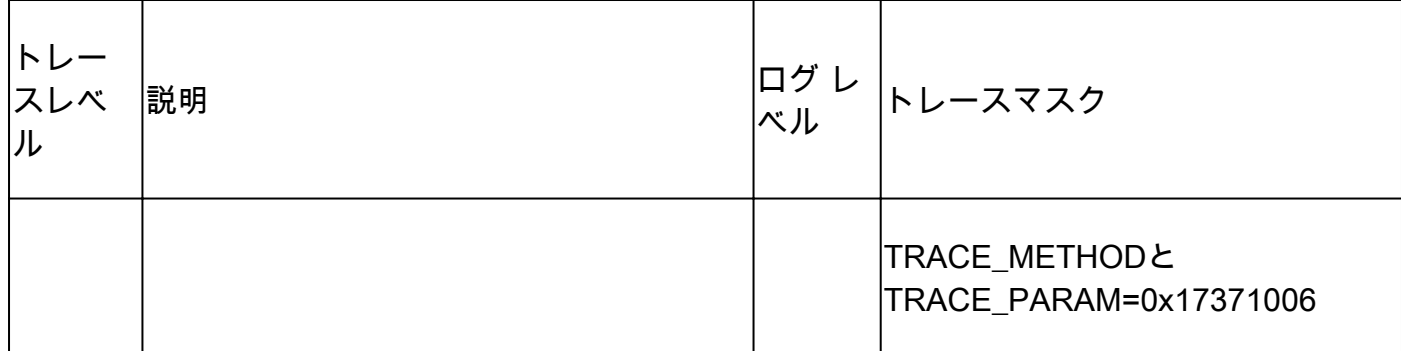

Cisco Virtualized Voice Browser(CVVB)

CVVBでは、トレースファイルはCisco VVBコンポーネントサブシステムおよびステップからのア クティビティを記録するログファイルです。

Cisco VVBには、次の2つの主要コンポーネントがあります。

- MADMログと呼ばれるCisco VVB「Administration」トレース
- MIVRログと呼ばれるCisco VVB「Engine」トレース

情報を収集するコンポーネントと、収集する情報のレベルを指定できます。

ログレベルの範囲:

- デバッグ:基本的なフローの詳細を次に示します
- XDebugging 5 スタックトレースの詳細レベル

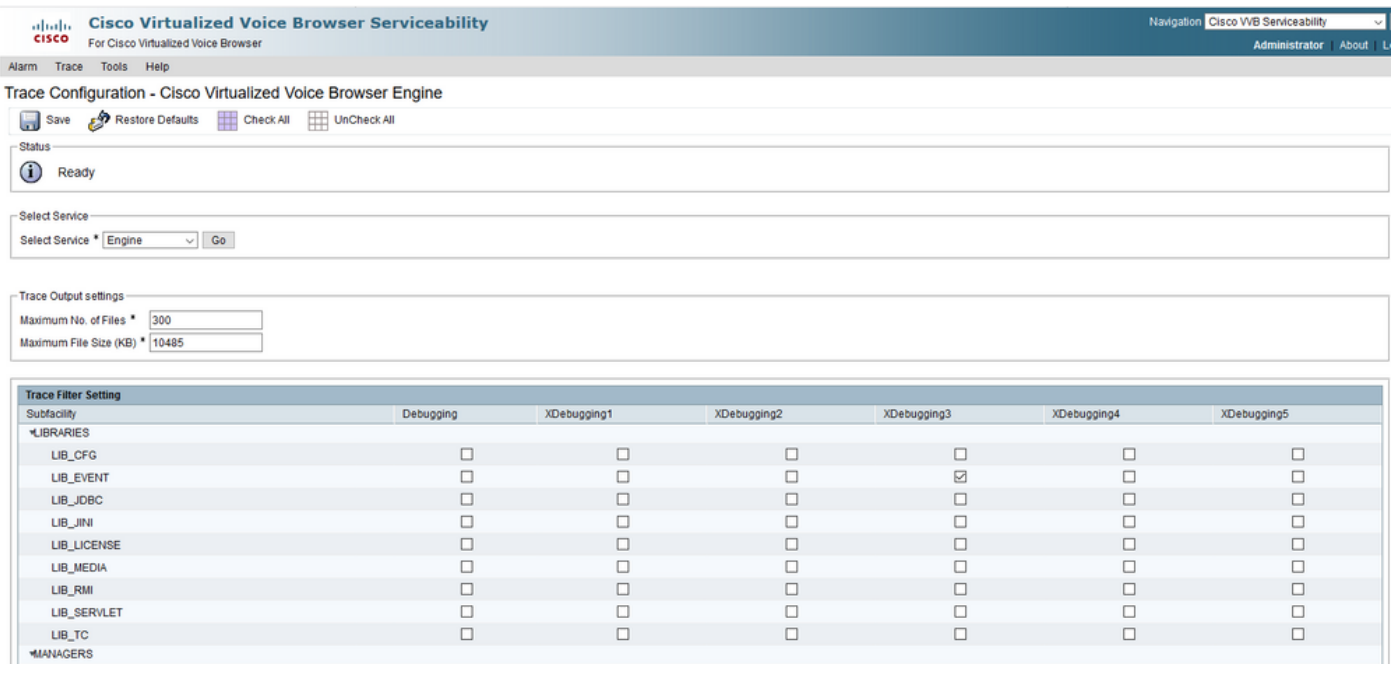

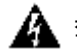

警告: Xdebugging5は、実稼働の読み込みシステムでは有効にしないでください。

収集する必要がある最も一般的なログはEngineです。CVVB Engineトレースのデフォルトレベル のトレースは、ほとんどの問題をトラブルシューティングするのに十分です。ただし、特定のシ ナリオのトレースレベルを変更する必要がある場合は、事前に定義されたシステムログプロファ

イルを使用することをお勧めします。

#### システムログプロファイル

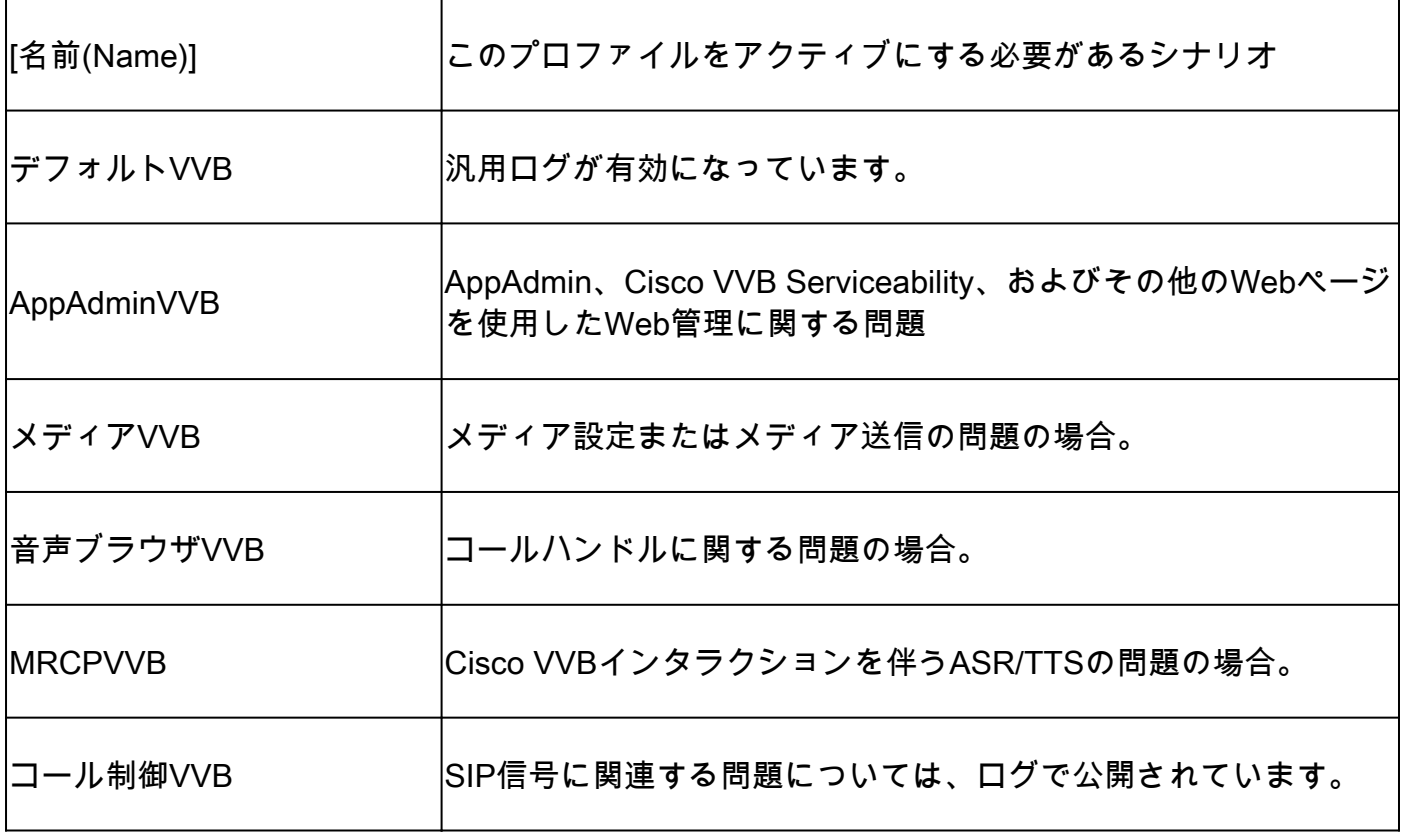

1. CVVBのメインページ(<u><https://X.X.X.X/uccxservice/main.htm></u>)を開き、Cisco VVB Serviceabilityページに移動します。管理アカウントでログインします

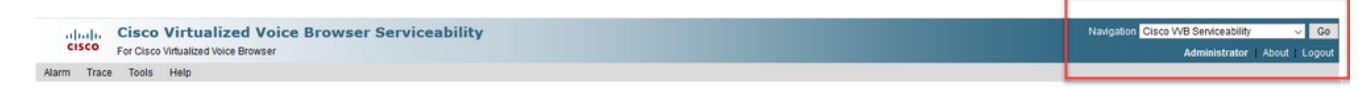

2. 選択 Trace -> Profileを選択します。

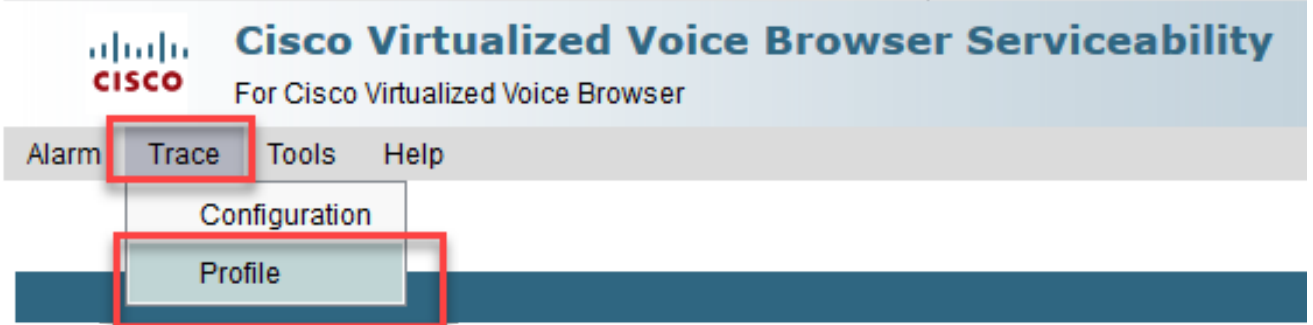

特定のシナリオに対して有効にするプロファイルにチェックマークを入れて、Enableボタ 3. ンをクリックします。たとえば、SIP関連の問題に対してはプロファイルCallControlVVBを 有効にし、自動音声認識と音声合成(ASR/TTS)インタラクションに関連する問題に対しては MRCPVVBを有効にします。

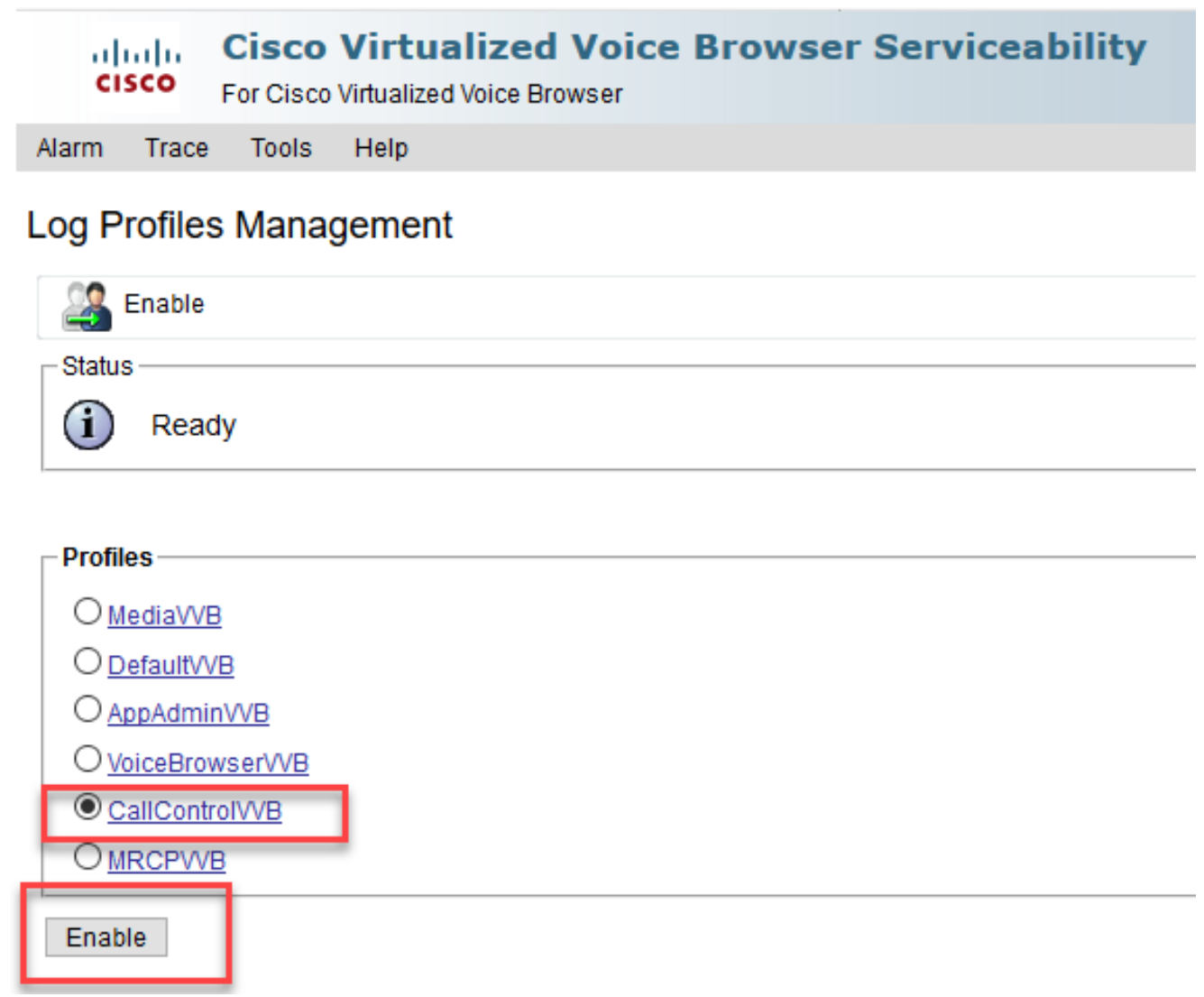

4. enableボタンをクリックすると、成功したことを示すメッセージが表示されます。

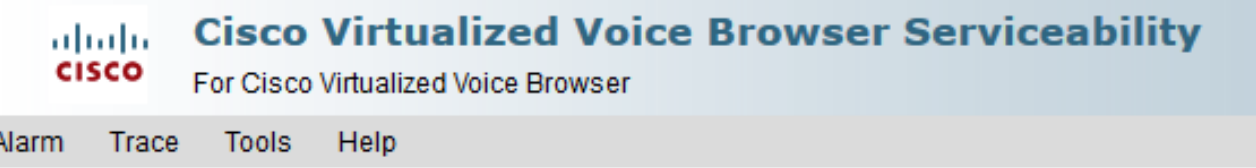

### **Log Profiles Management**

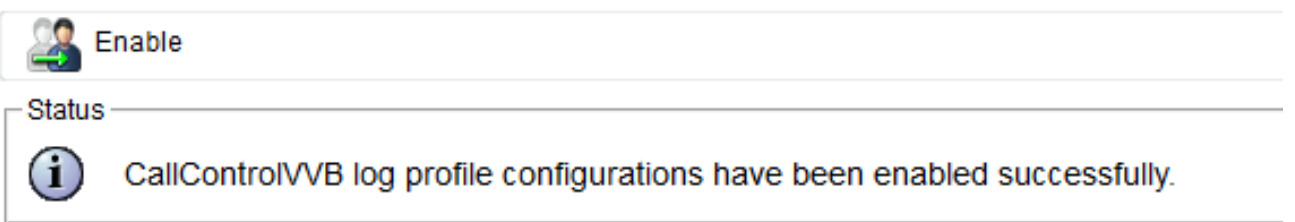

- 問題が再現されたら、ログを収集します。ログを収集するには、CVVBに付属しているReal 5. Time Monitor Tool(RTMT)を使用します。
- 6. デスクトップのCisco Unified Real-Time Monitoring Toolアイコンをクリックします(必要に

応じて、CVVBからこのツールをダウンロードします)。

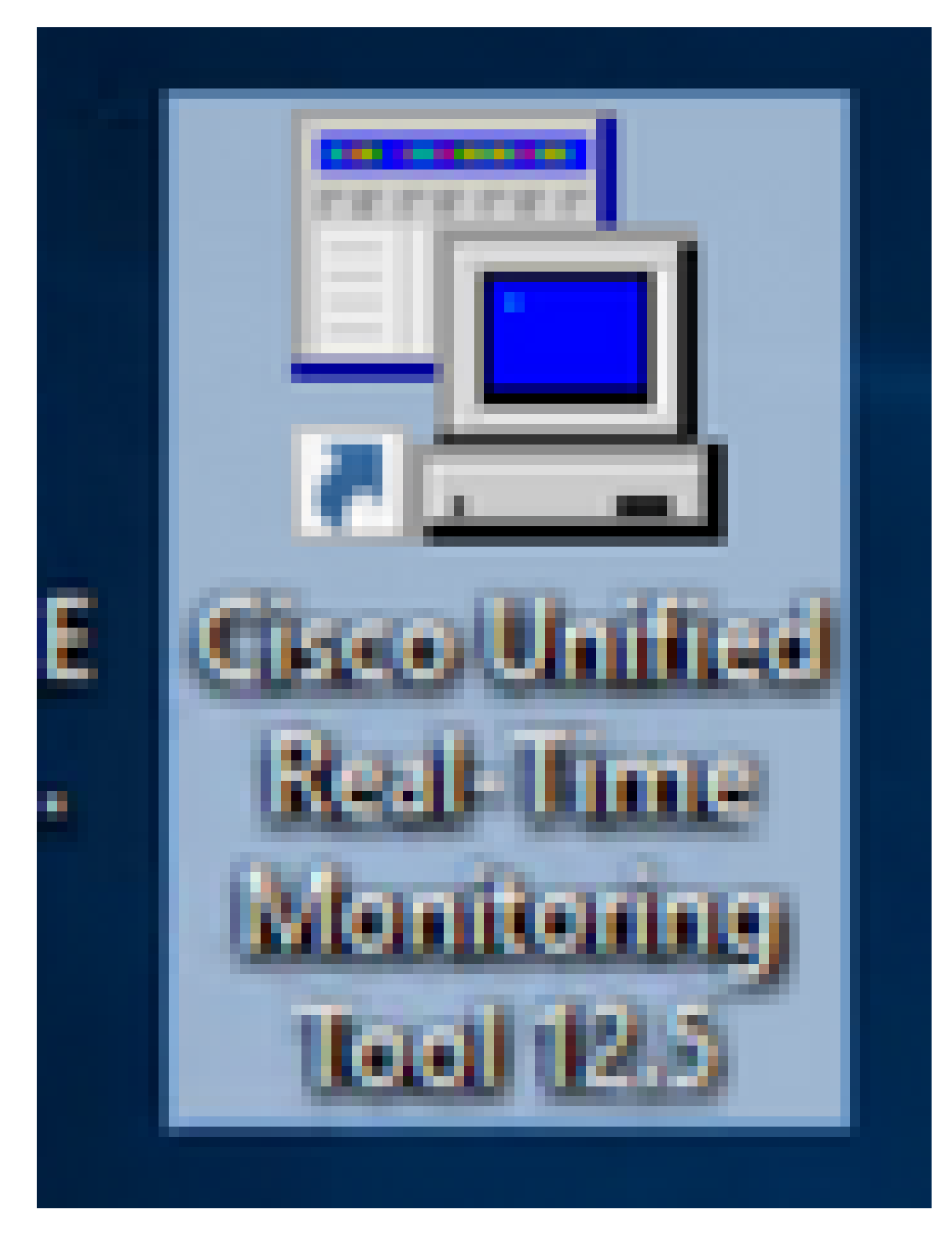

7. VVBのIPアドレスを指定して、OKをクリックします。

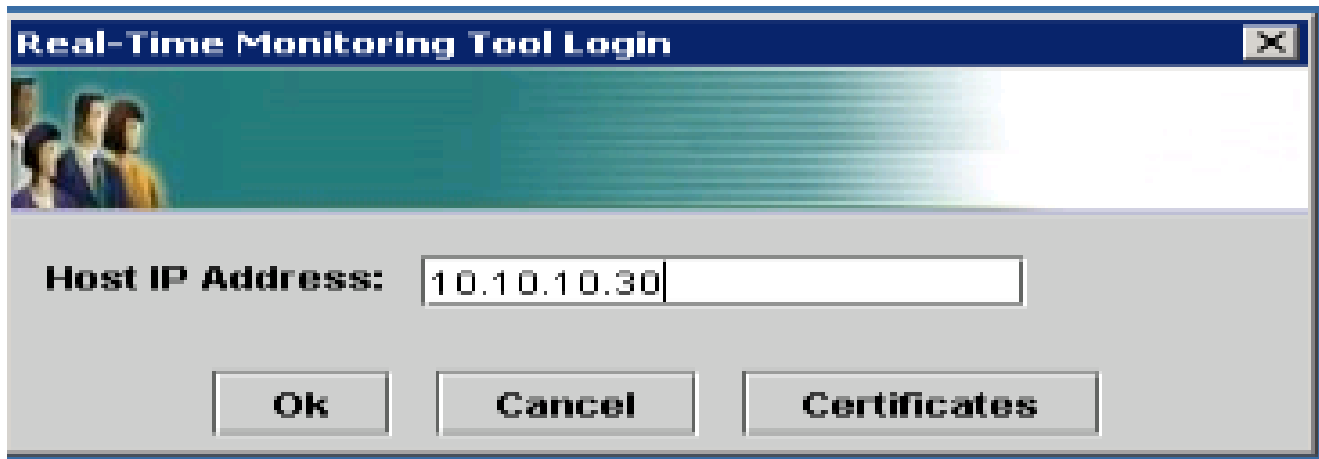

8. 表示された証明書情報を受け入れます

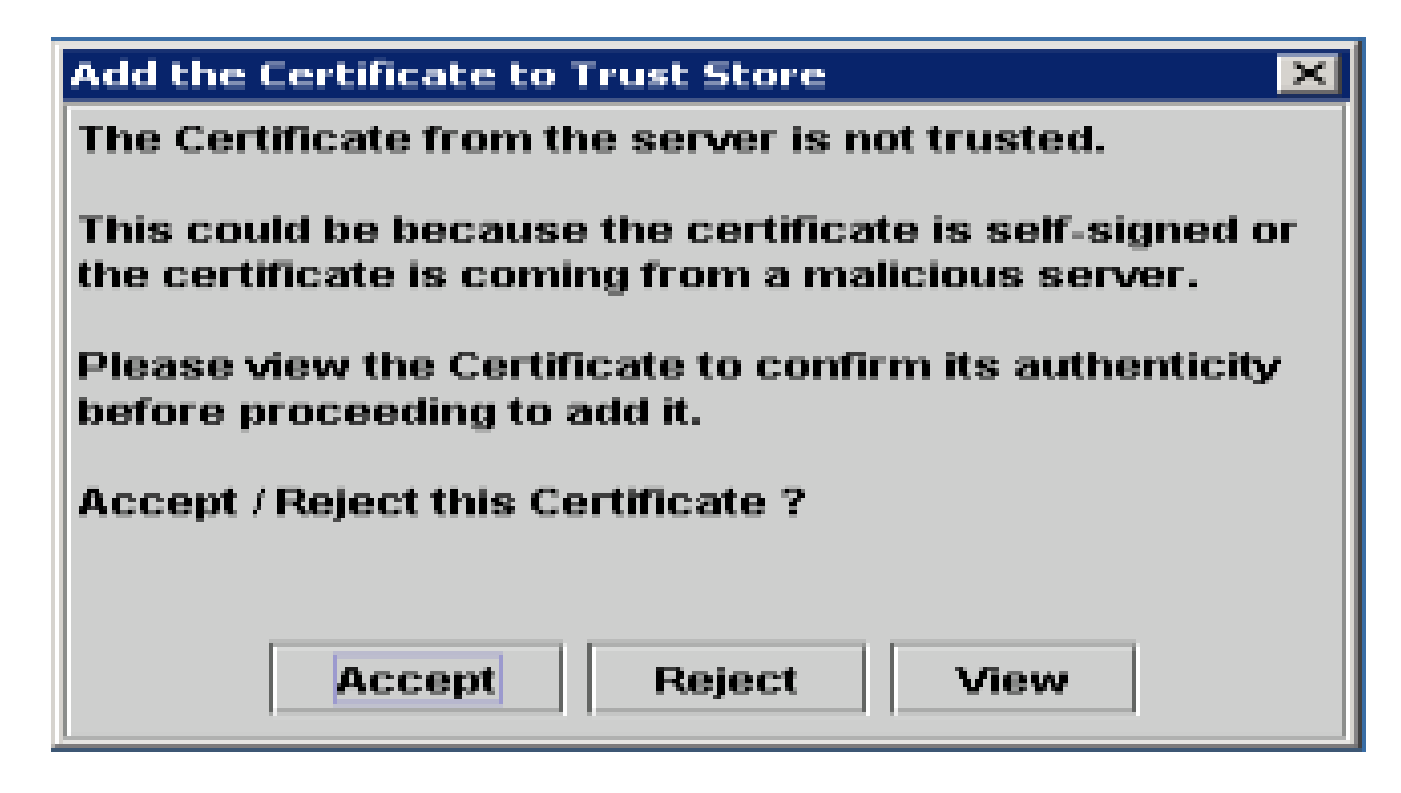

9. クレデンシャルを入力し、OKをクリックします。

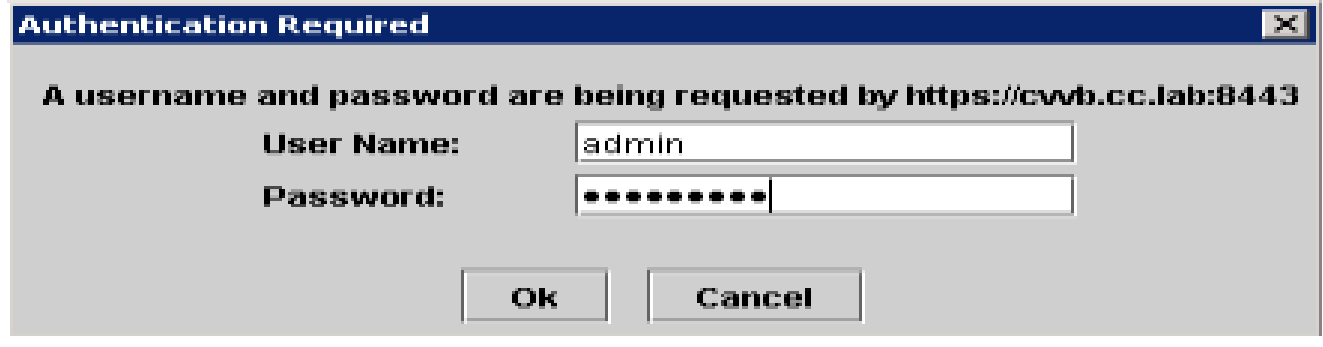

10. TimeZoneエラーが表示された場合は、Yesボタンをクリックした後でRTMTを閉じることが できます。RTMTツールを再起動してください。

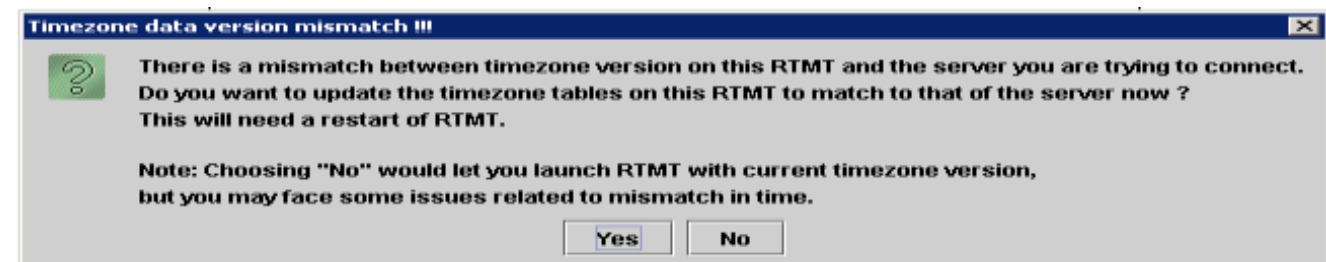

デフォルト設定を選択したままで、OKをクリックします。 11.

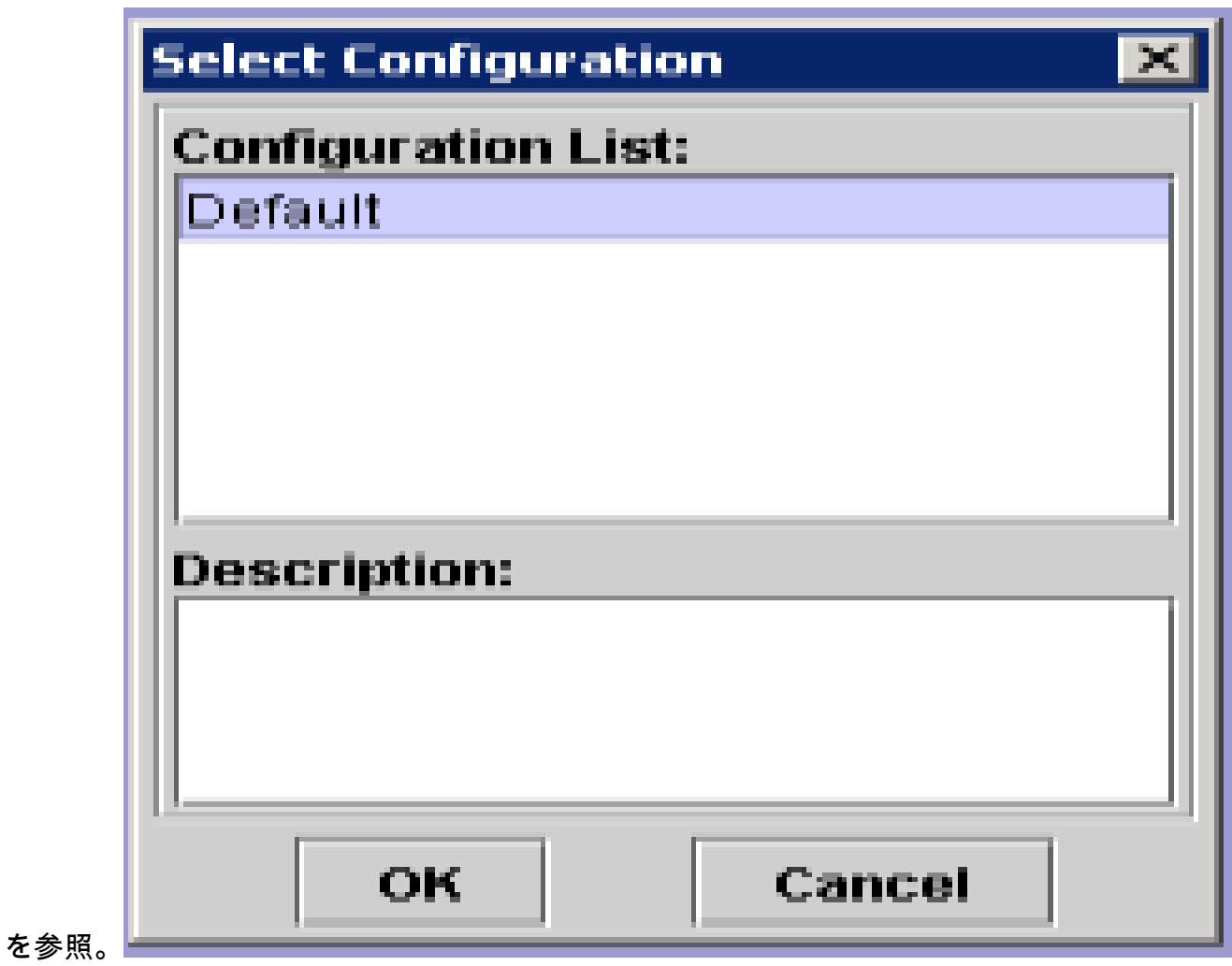

12. Trace & Log Centralを選択し、Collect Filesをダブルクリックします。

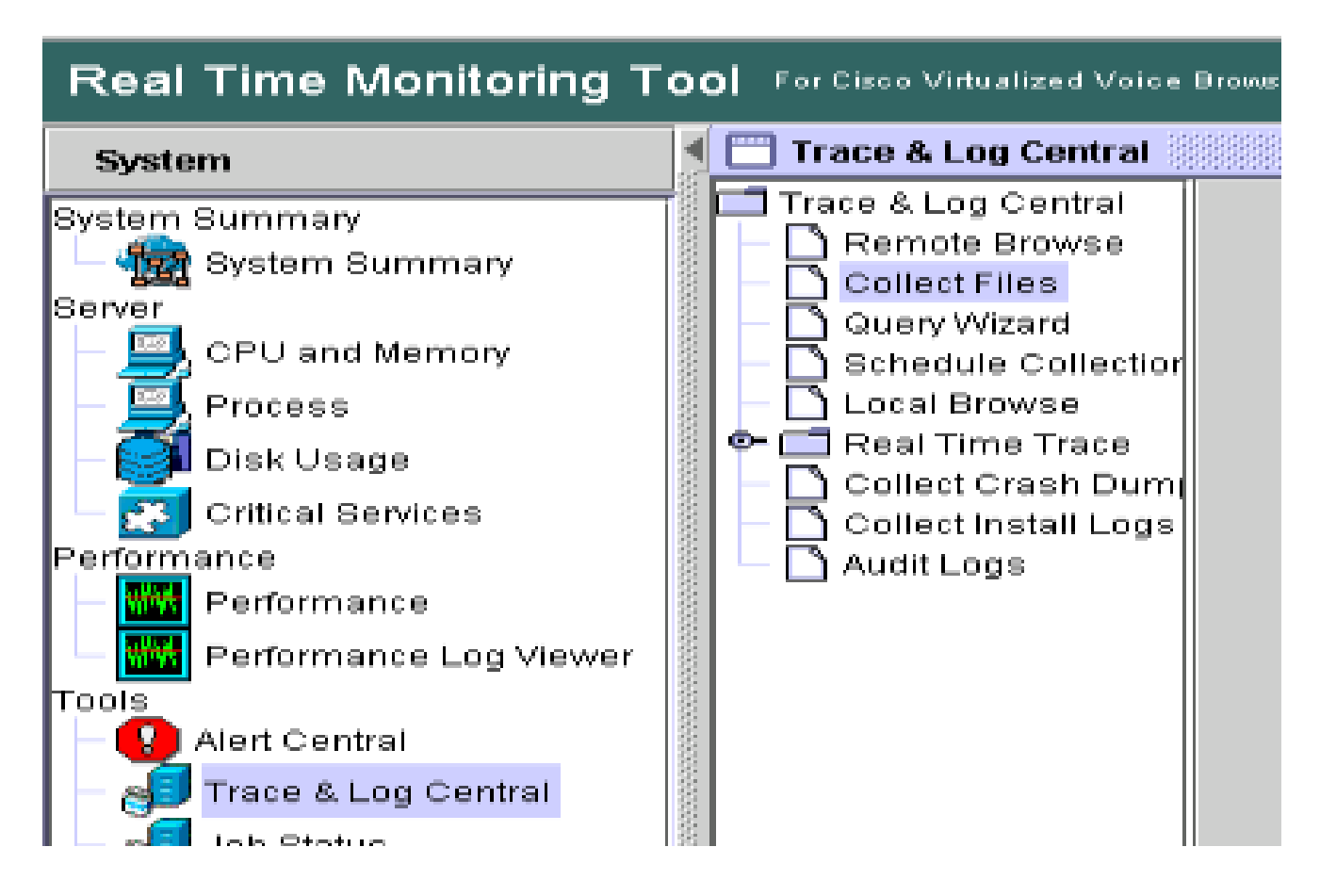

13. 新しく開いたウィンドウでEngineを選択し、Nextをクリックします。

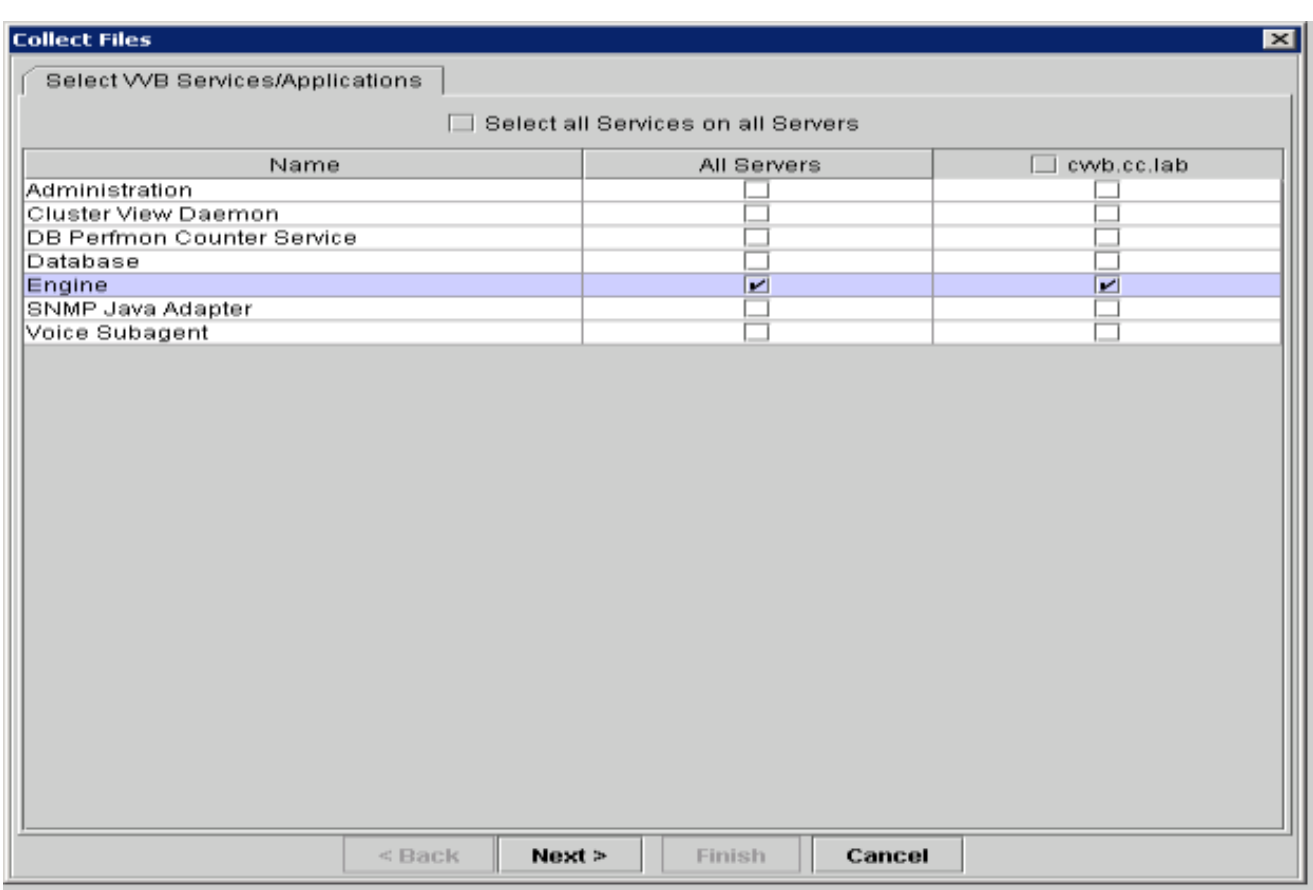

14. 次のウィンドウで再度Nextをクリックします。

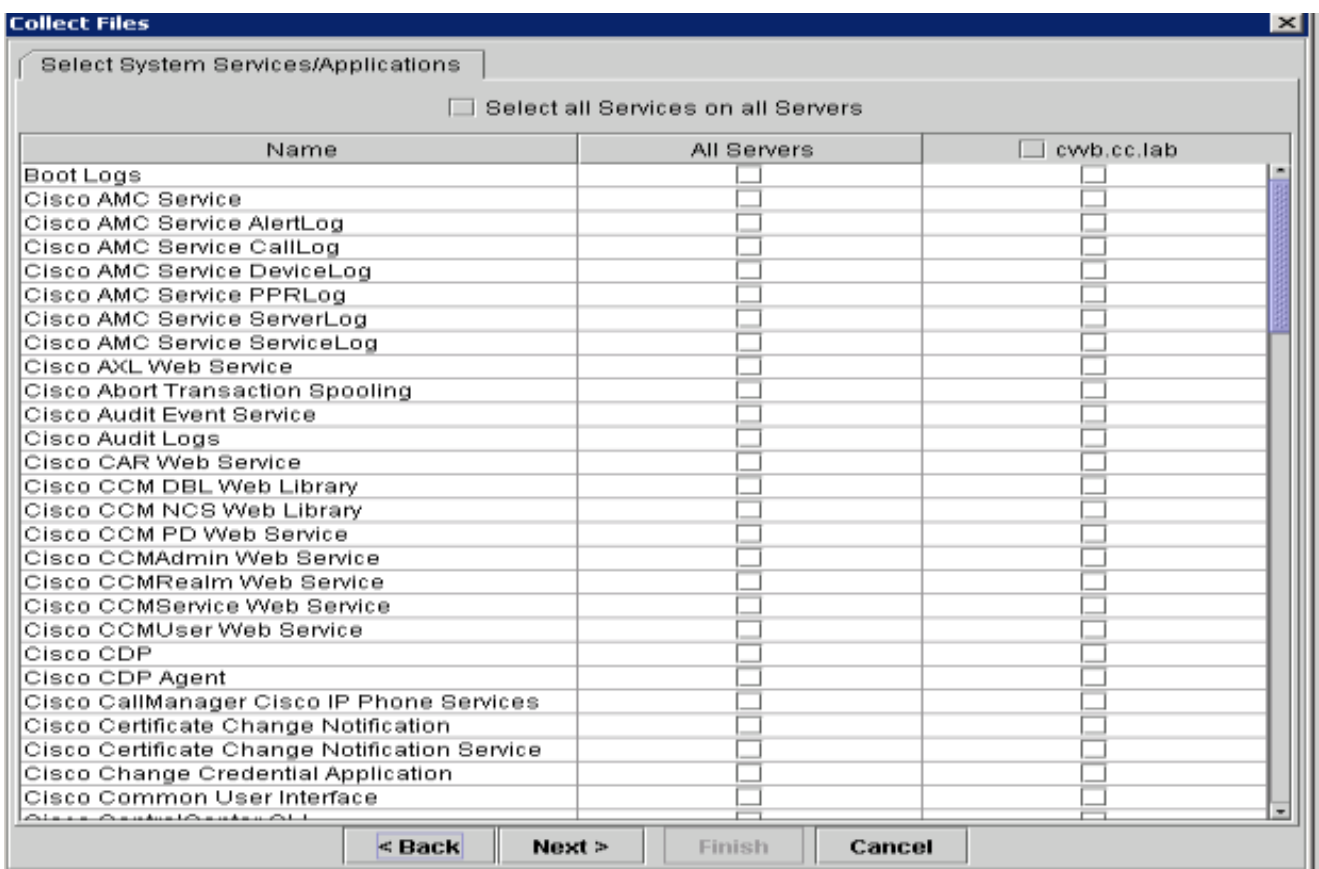

15. Relative Rangeを選択し、不正コールの時間をカバーする時間を選択していることを確認し ます。

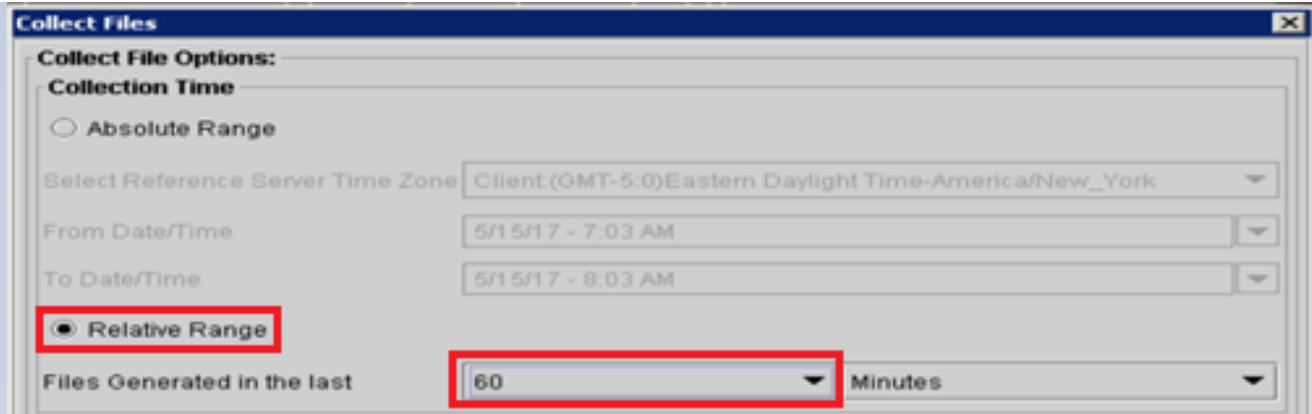

16. Download File OptionsでBrowseをクリックし、ファイルを保存するディレクトリを選択し て、Opensaveをクリックします。

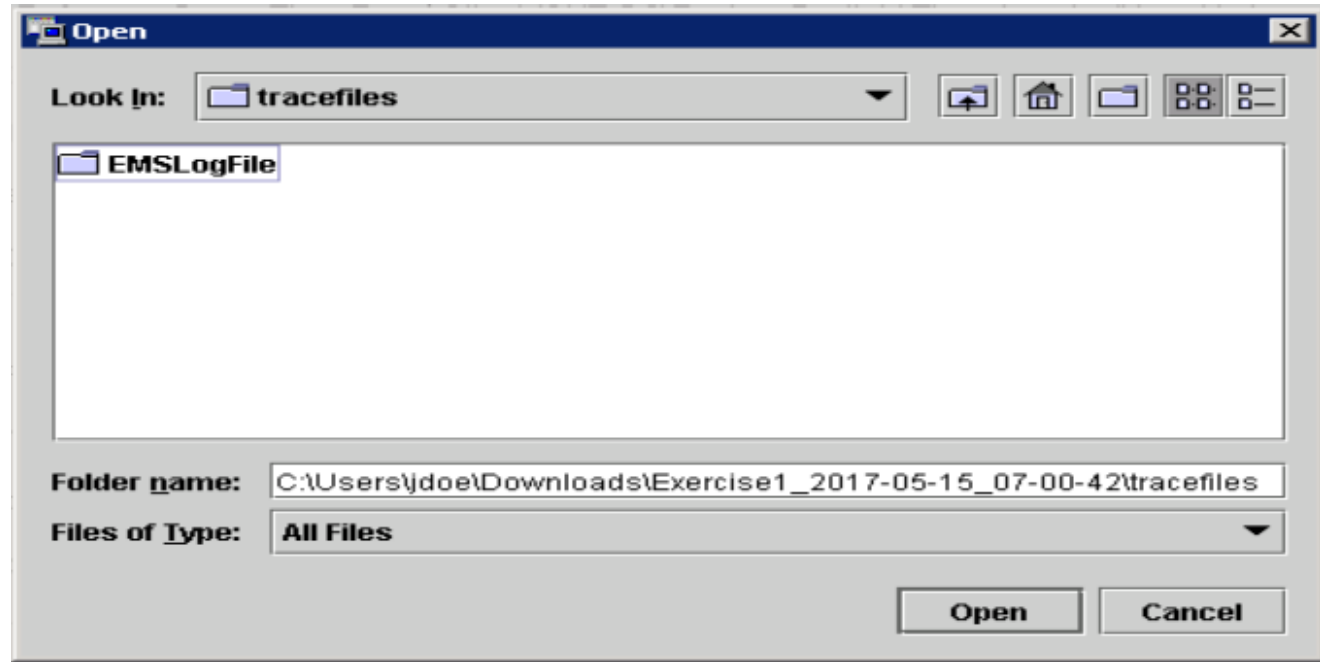

17. すべてを選択したら、Finishボタンをクリックします。

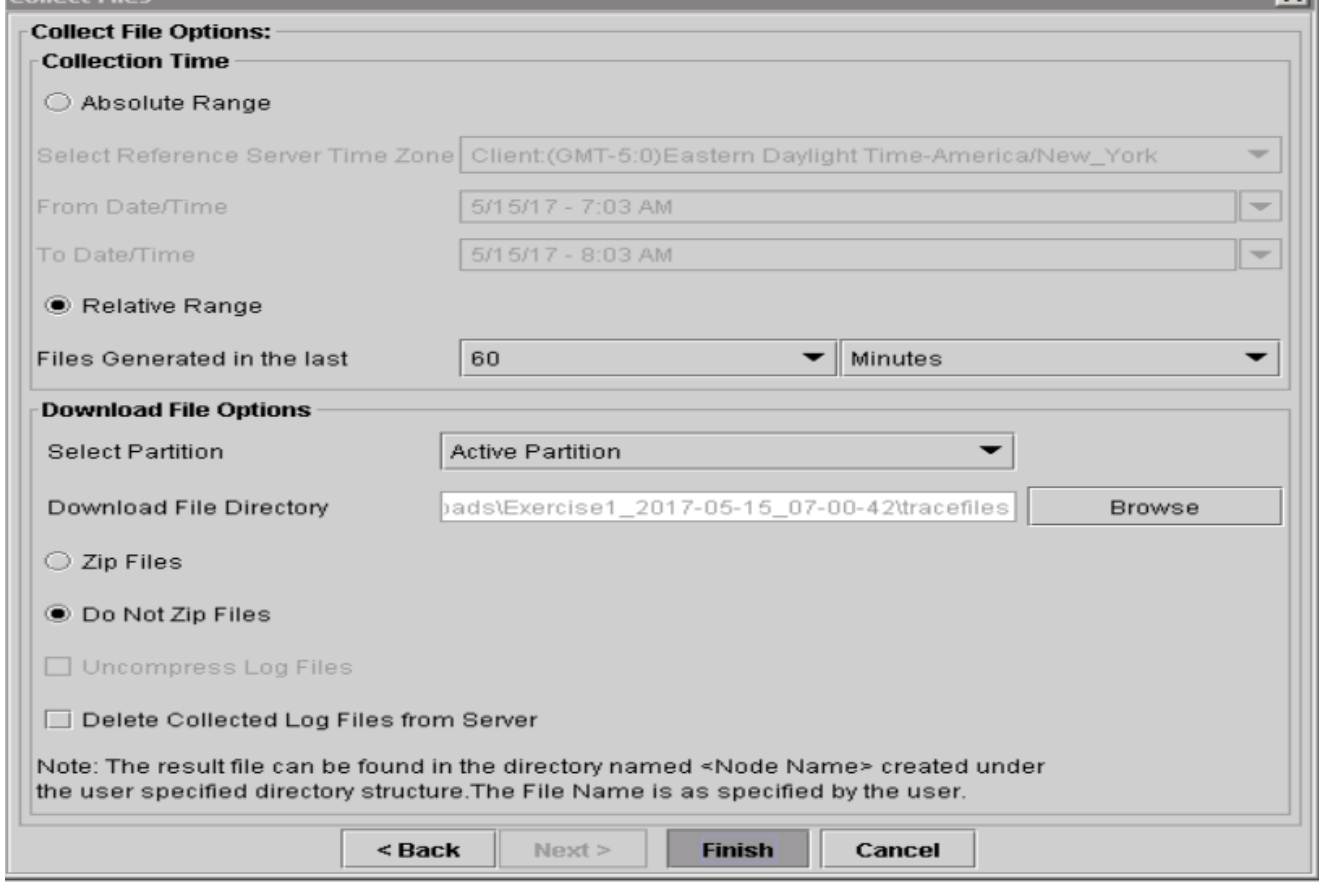

18. これにより、ログファイルが収集されます。RTMTに確認メッセージが表示されるまで待ち ます。

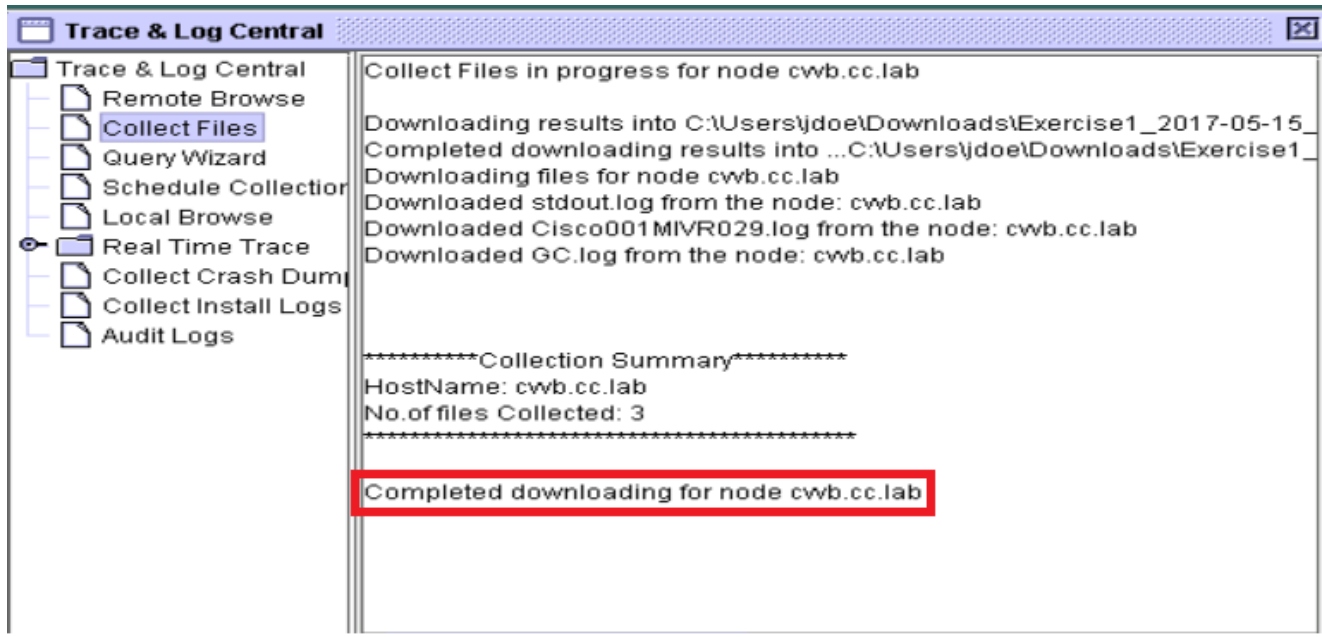

- 19. トレースが保存されているフォルダに移動します。
- 必要なのはエンジンログだけです。ファイルを見つけるには、\<time 20. stamp>\uccx\log\MIVRフォルダに移動します。

オプション2:SSHおよびSFTP経由 – 推奨オプション

- 1. セキュアシェル(SSH)を使用してVVBサーバにログインします。
- 次のコマンドを入力して、必要なログを収集します。ログが圧縮され、ログのアップロード 2. 先のSFTPサーバを指定するように求められます。 **file get activelog /uccx/log/MIVR/\***
- 3. これらのログはSFTPサーバパス<IP address>\<date time stamp>\active\_nnn.tgz(nnnは長 い形式のタイムスタンプ)に保存されます。

# CUBEおよびCUSPのトレースと収集ログの設定

CUBE(SIP)

1. ログタイムスタンプを設定し、ロギングバッファを有効にします。

```
#conf  t
service timestamps debug datetime msec
service timestamps log datetime msec
service sequence-numbers
no logging console
no logging monitor
logging buffered 5000000 7
end
clear logging
```
 $\spadesuit$  警告:実稼働のCisco IOS®ソフトウェアゲートウェイに変更を加えると、サービスが

 $\spadesuit$ 、停止する可能性があります。

- これは、提供されたコール量で問題なく推奨デバッグを処理できる非常に堅牢なプラットフ 2. ォームです。ただし、シスコでは次のことを推奨しています。
	- すべてのログをロギングバッファではなくsyslogサーバに送信します。 •

logging <syslog server ip> logging trap debugs

debugコマンドを1つずつ適用し、その後でCPU使用率を確認します。 •

show proc cpu hist

警告:CPUのCPU使用率が最大70 ~ 80 %になると、パフォーマンスに関連するサービ スへの影響のリスクが大幅に高まります。したがって、GWが60 %に達した場合は、 追加のデバッグを有効にしないでください。

3. これらのデバッグを有効にします:

debug voip ccapi inout debug ccsip mess After you make the call and simulate the issue, stop the debugging:

- 4. 問題を再現します。
- トレースを無効にします。 5.

#undebug all

6. ログを収集します。

term len 0 show ver show run show log

**CUSP** 

1. CUSPでSIPトレースをオンにします。

(cusp)> config (cusp-config)> sip logging (cusp)> trace enable (cusp)> trace level debug component sip-wire

2. 問題を再現します。 3. 作業が完了したら、ロギングをオフにします。

ログの収集

- 1. CUSPでユーザを設定します(例:test)。
- 2. CUSPプロンプトでこの設定を追加します。

username <userid> create username <userid> password <password> username <userid> group pfs-privusers

- 3. CUSP IPアドレスにFTPします。前の手順で定義したユーザ名(test)とパスワードを使用し ます。
- 4. ディレクトリを/cusp/log/traceに変更します。
- 5. log\_<filename>を取得します。

# トレースの設定とUCCEログの収集

シスコでは、Diagnostis Framework PorticoまたはSystem CLIツールを使用してトレースレベルを 設定し、トレースを収集することを推奨しています。

 $\mathscr{A}$  注:診断フレームワークのPorticoおよびSystem CLIの詳細については、『Serviceability Guide for Cisco Unified ICM/Contact Center Enterprise, Release 12.5(1)』の「[診断ツール」](/content/en/us/td/docs/voice_ip_comm/cust_contact/contact_center/icm_enterprise/icm_enterprise_12_5_1/configuration/guide/ucce_b_serviceability-guide-for-cisco-unified12_5/ucce_b_serviceability-guide-for-cisco-unified12_5_chapter_01001.html) の章を参照してください。

ほとんどのUCCEシナリオをトラブルシューティングする際に、デフォルトのトレースレベルで 十分な情報が得られない場合は、必要なコンポーネントでトレースレベルを3に設定します(一部 の例外を除く)。

注: 詳細については、『Serviceability Guide for Cisco Unified ICM/Contact Center Enterprise, Release 12.5(1)』の「[Trace Level」](/content/en/us/td/docs/voice_ip_comm/cust_contact/contact_center/icm_enterprise/icm_enterprise_12_5_1/configuration/guide/ucce_b_serviceability-guide-for-cisco-unified12_5/ucce_b_serviceability-guide-for-cisco-unified12_5_chapter_0110.html)の項を参照してください。

たとえば、発信ダイヤラの問題をトラブルシューティングする場合、ダイヤラがビジーであれば 、トレースレベルをレベル2に設定する必要があります。

CTISVR(CTISVR)については、レベル2およびレベル3はシスコが推奨する正確なレジストリレベ ルを設定しません。CTISVRの推奨トレースレジストリは0XF8です。

1. UCCE Agent PGで、レジストリエディタ(Regedit)を開きます。

HKLM\software\Cisco Systems, Inc\icm\<cust\_inst>\CG1(a and 2. b)\EMS\CurrentVersion\library\Processes\ctisvrに移動します。

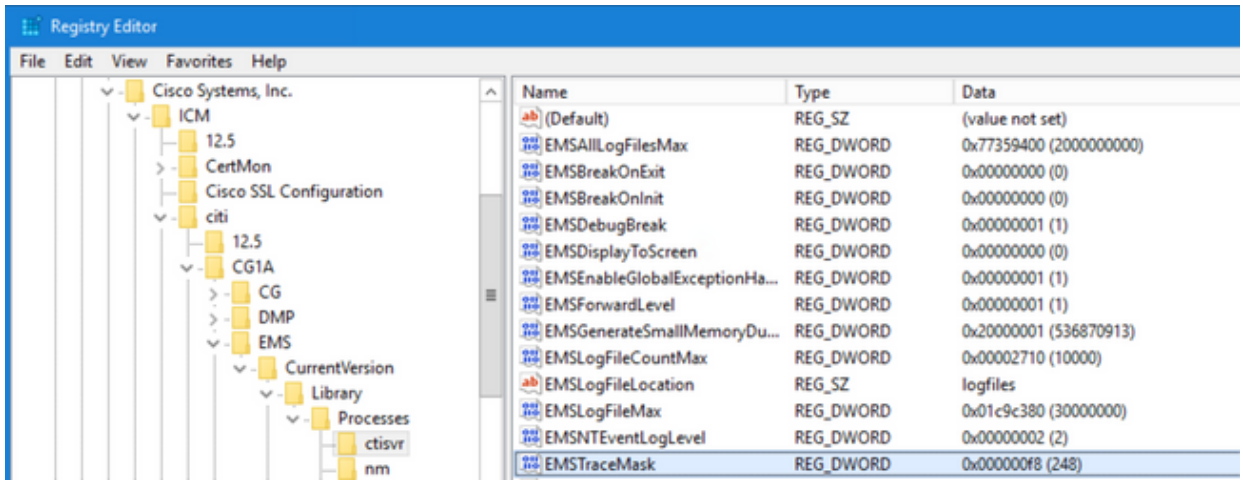

3. EMSTraceMaskをダブルクリックし、値をf8に設定します。

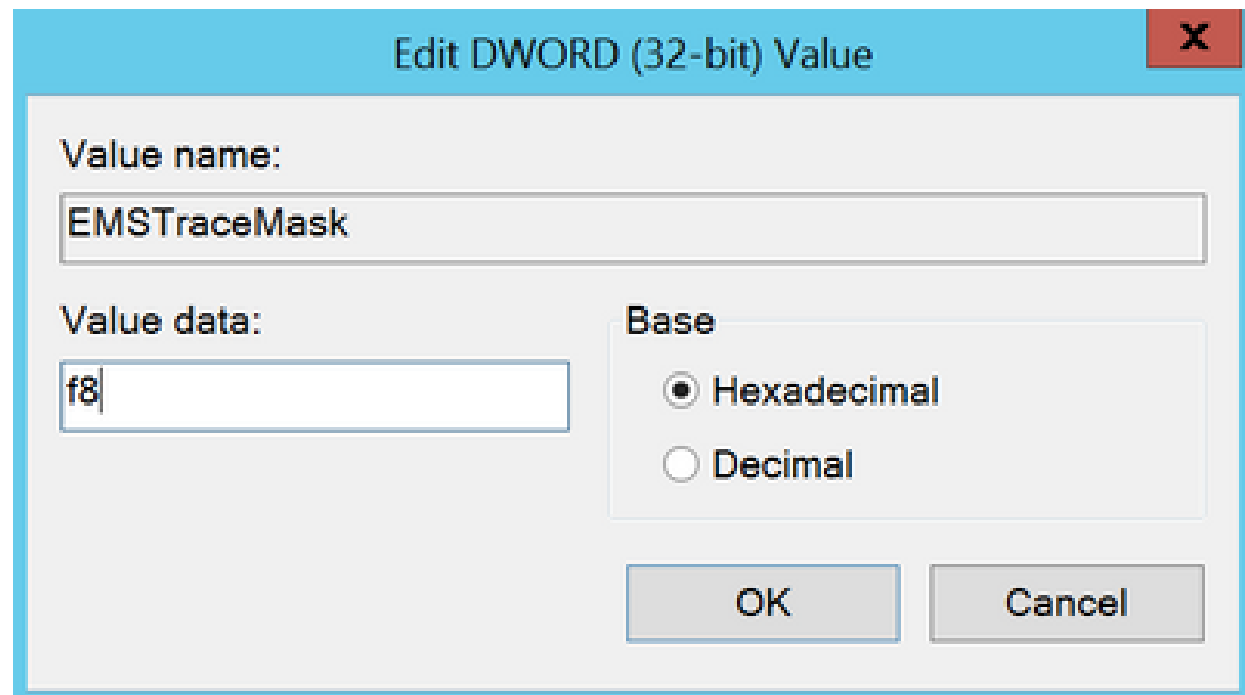

Okをクリックして、レジストリエディタを閉じます。次に、UCCEコンポーネントト 4. レースを設定する手順を示します(例としてRTRプロセスを使用します)。

SetTraceレベル

トレースを設定する必要があるサーバからDiagnostic Framework Porticoを開き、管理者ユ 1. ーザとしてログインします

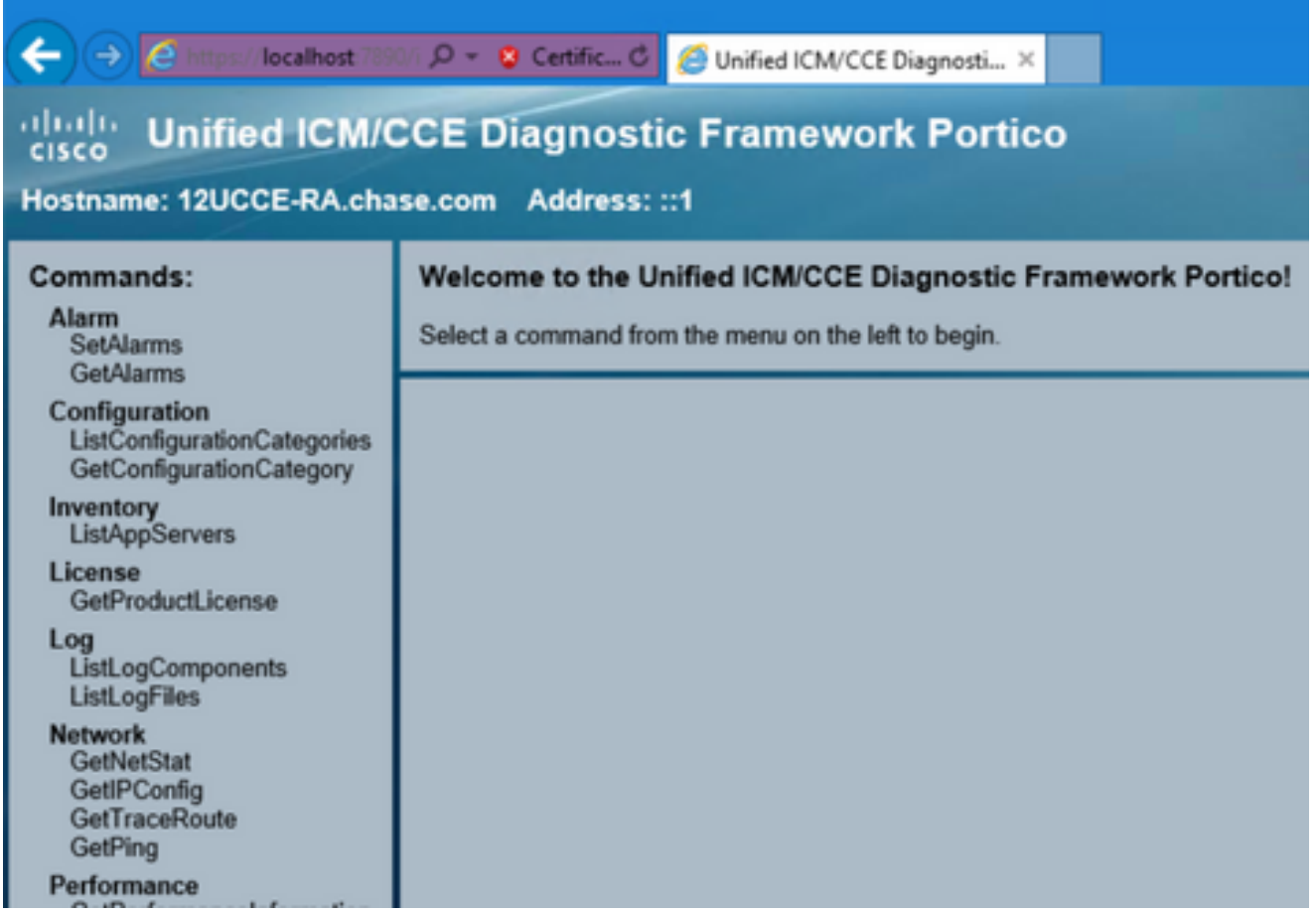

2. Commandsセクションで、Traceに移動し、 SetTraceLevelです。

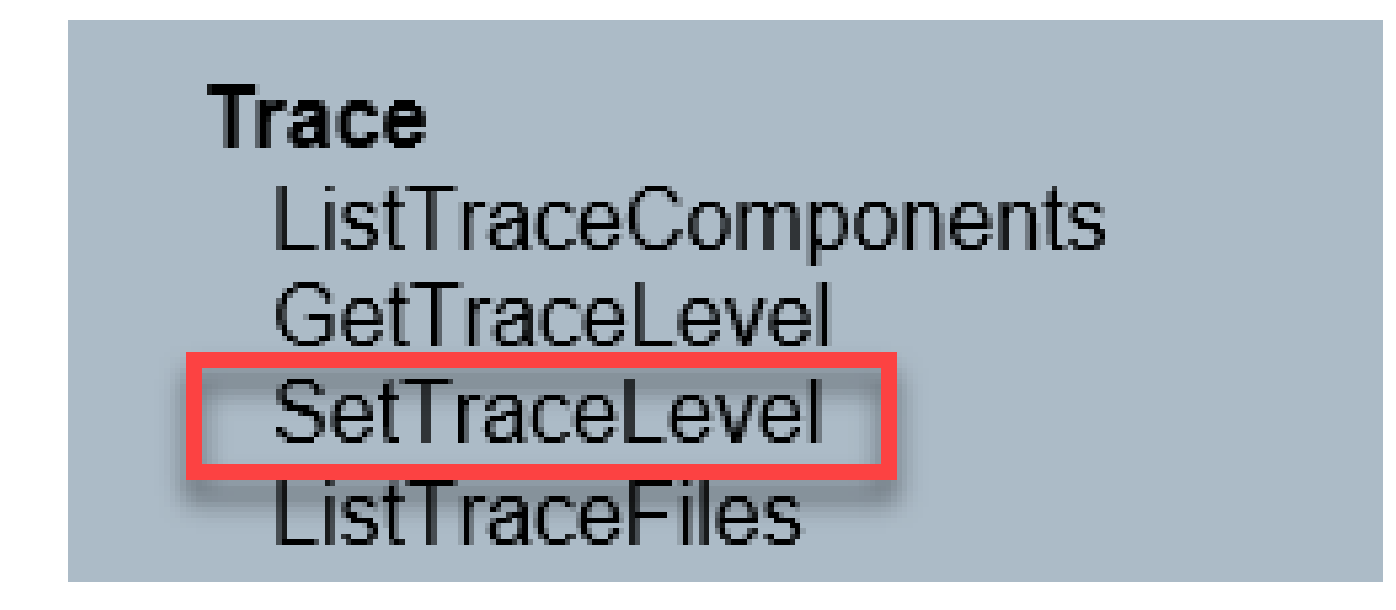

3. SetTraceLevelウィンドウで、コンポーネントとレベルを選択します。

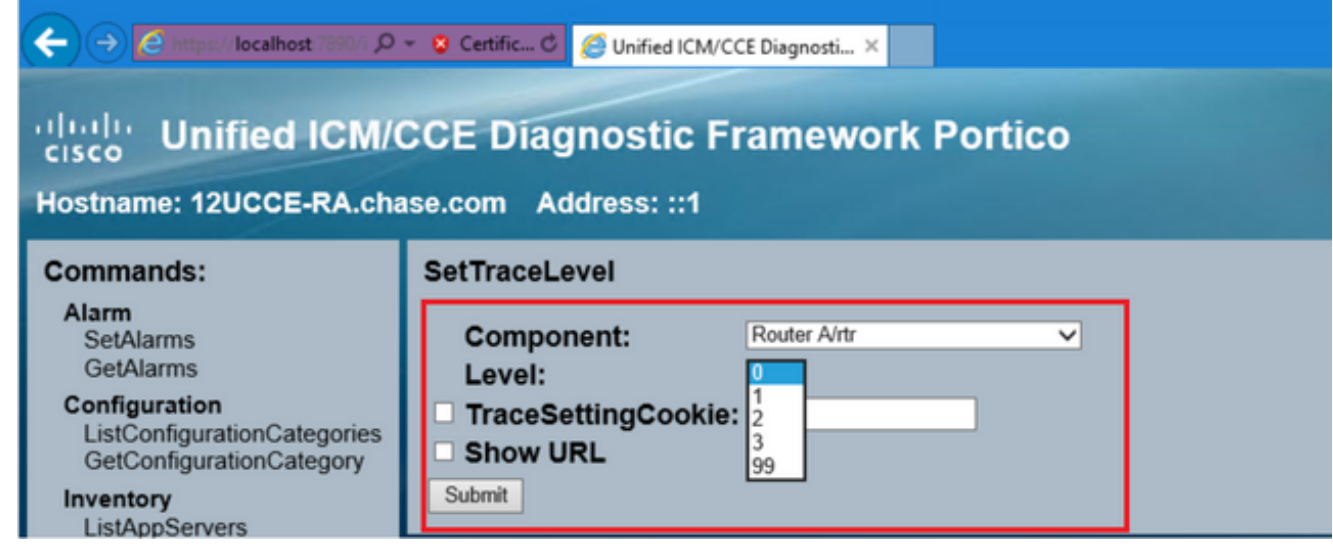

4. [Submit] をクリックします。完了すると、OKメッセージが表示されます。

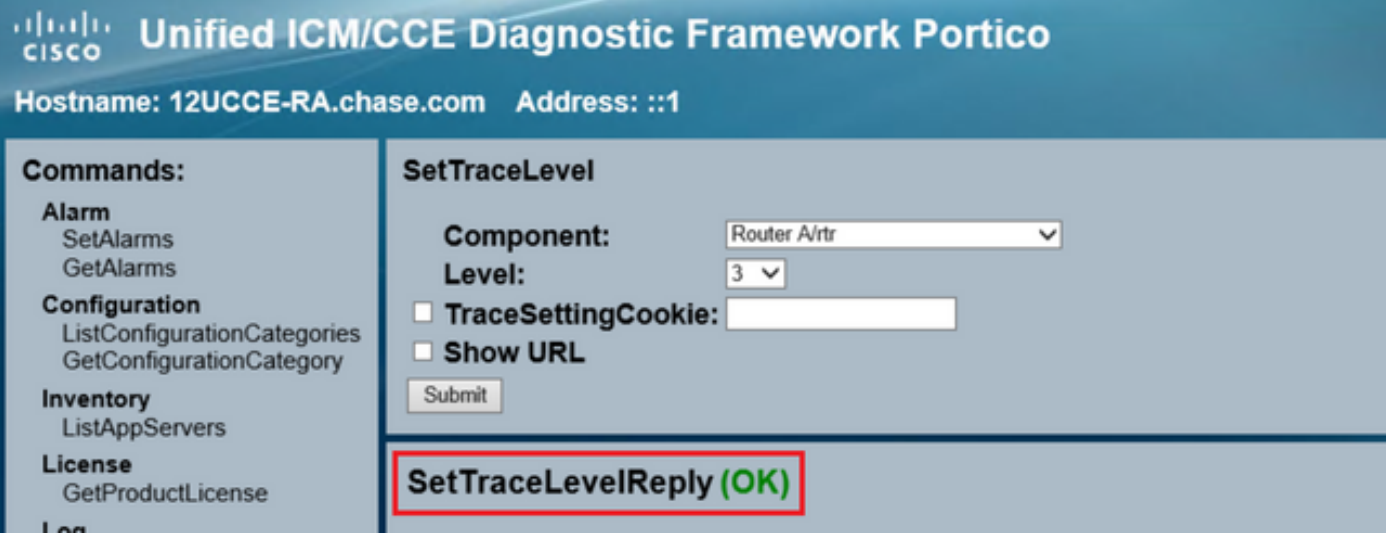

警告:問題を再現する際は、トレースレベルをレベル3に設定してください。問題が再現さ れたら、トレースレベルをデフォルトに設定します。レベル2とレベル3は低レベルのトレ ースを設定するため、JTAPIGWトレースを設定する場合は特に注意が必要です。これによ り、パフォーマンスに影響が及ぶ可能性があります。非実稼働時またはラボ環境では、 JTAPIGWでレベル2またはレベル3を設定します。

ログ収集

Diagnostic Framework PorticoのCommandsセクションでTraceに移動し、ListTraceFileを選 1. 択します。

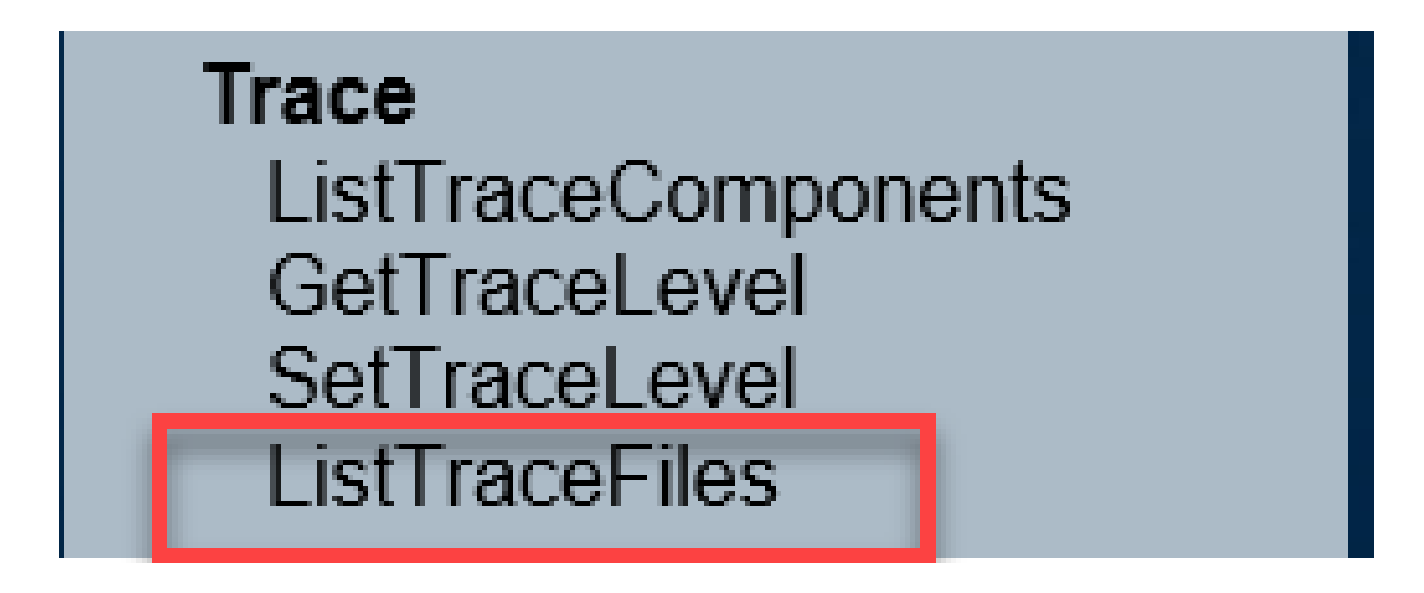

ListTraceFileウィンドウで、Component、FromDate、およびToDateを選択します。Show 2. URLボックスにチェックマークを入れてから、Submitをクリックします。

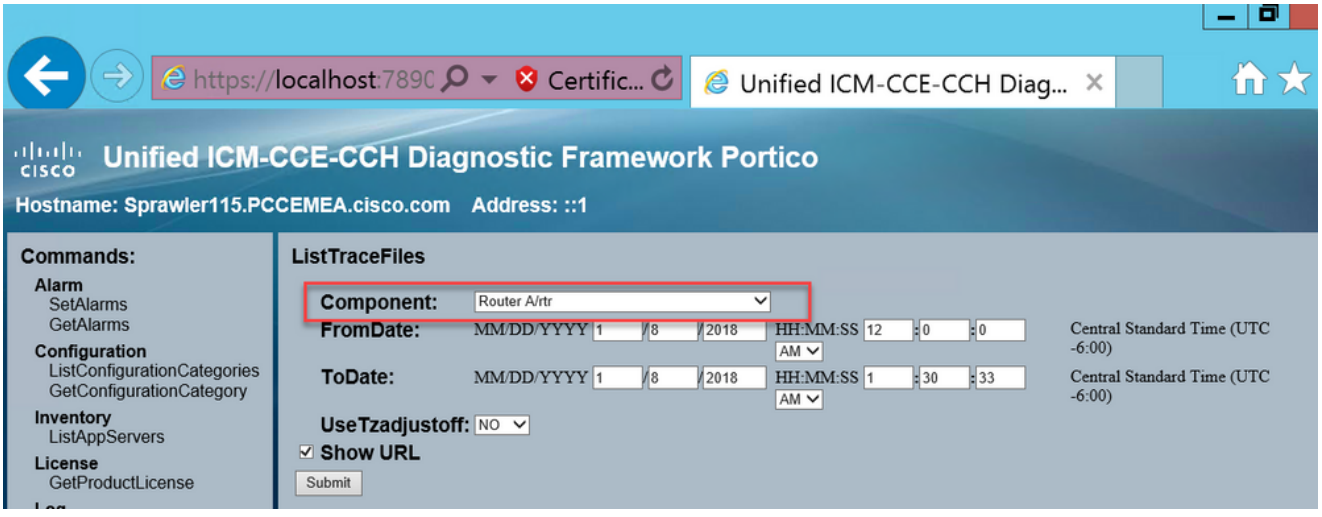

3. 要求が完了すると、ZIPログファイルのリンクを含むOKメッセージが表示されます。

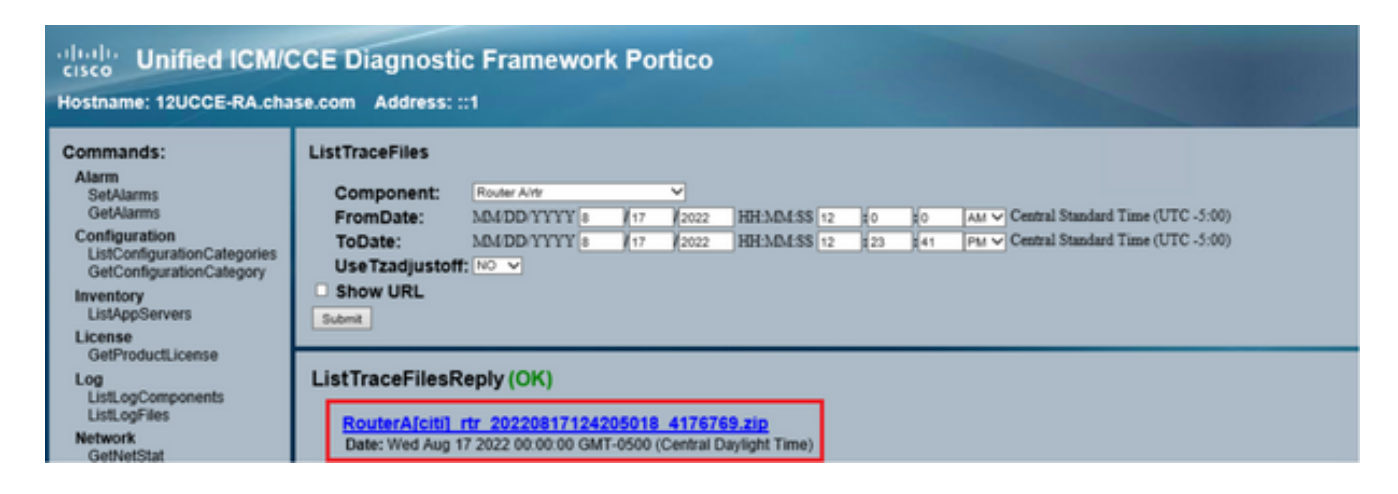

4. ZIPファイルのリンクをクリックしsave、選択した場所のファイルをクリックします。

# トレースの設定とPCCEログの収集

PCCEには、トレースレベルを設定する独自のツールがあります。ログを有効にして収集する方 法としてDiagnostic Framework PorticoまたはシステムCLIが推奨されるUCCE環境には適用され ません。

PCCE AWサーバからUnified CCE Web Administrationツールを開き、Administratorアカウン 1. トにログインします。

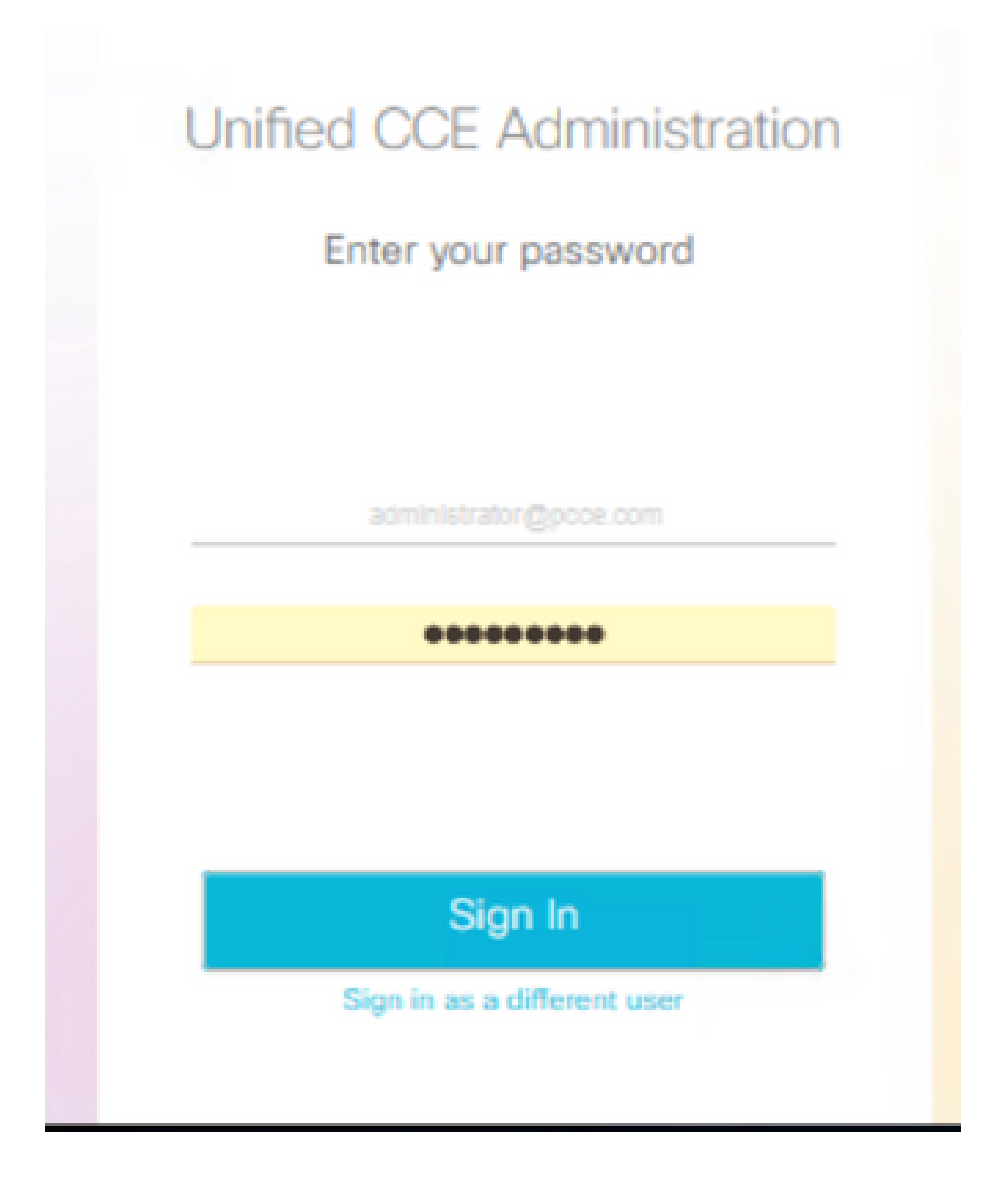

Overview->Infrastructure Settings->Log Collectionの順に選択し、Log Collectionページを開 2. きます。

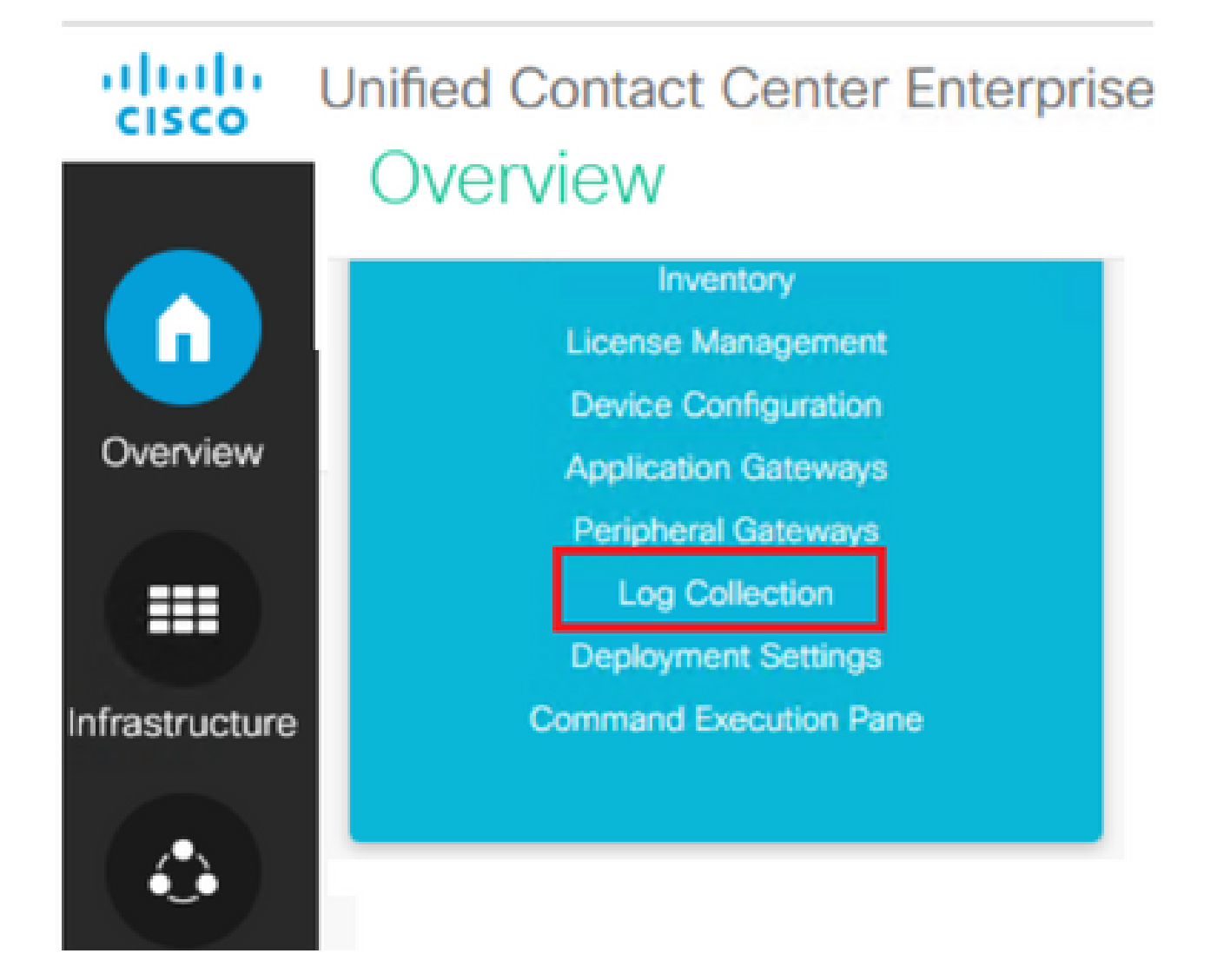

3. Log CollectionページでTrace Levelsをクリックすると、Trace Levelsダイアログボックスが 開きます。

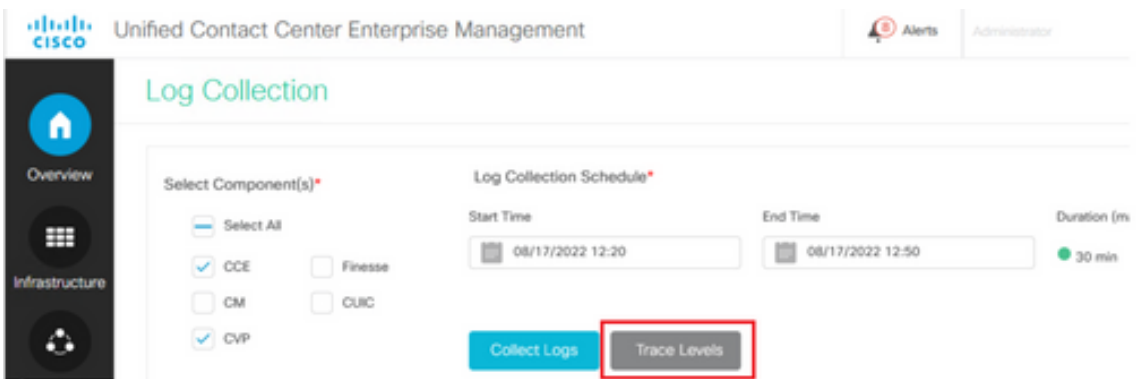

CCEでトレースレベルをDetailedに設定し、CMとCVPについてはNo Changeのままにして 4. 、 トレースレベルを更新します。

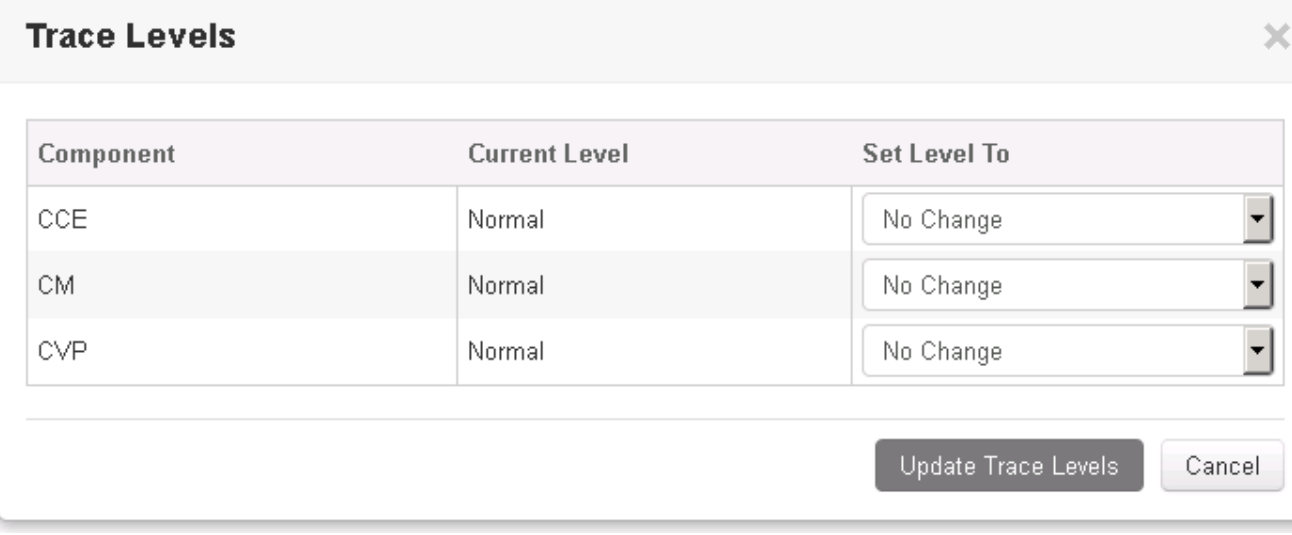

5. Yesをクリックして、警告を確認します。

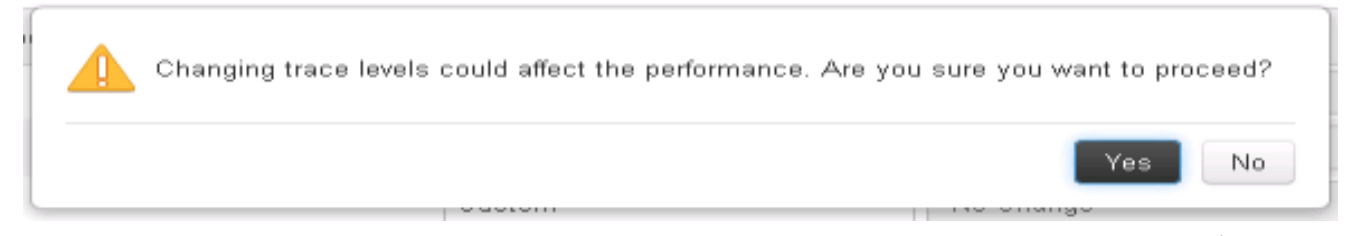

- 6. 問題が再現されたら、Unified CCE Administrationを開き、System >に戻ります ログ収集。
- 7. ComponentsペインでCCEとCVPを選択します。
- 8. 適切なログ収集時間を選択します(デフォルトは最後の30分)。
- 9. Collect Logsをクリックし、ダイアログ警告でYesをクリックします。ログコレクションが 開始されます。完了するまで数分待ちます。

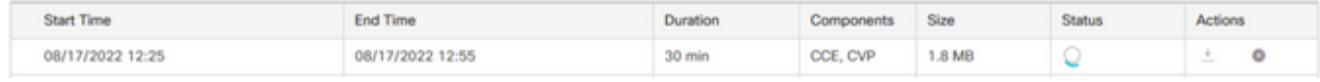

完了したら、Actions列のDownloadボタンをクリックして、すべてのログが含まれるzipファ 10. イルをダウンロードします。Save zipファイルは適切な場所にあります。

# トレースの設定とCUIC/ライブデータ/IDSログの収集

**SSHによるログのダウンロ**ード

- 1. CUIC、LD、およびIDSのSSHコマンドライン(CLI)にログインします。
- 2. CUIC関連のログを収集するには、コマンドを実行します。

**file get activelog /cuic/logs/cuic/\*.\* recurs compress reltime hours 1 file get activelog /cuic/logs/cuicsrvr/\*.\* recurs compress reltime hours 1**

**file get activelog tomcat/logs/\*.\* recurs compress**

3. LD関連のログを収集するには、コマンドを実行します。

**file get activelog livedata/logs/\*.\***

4. IdS関連のログを収集するには、コマンドを実行します。

**file get activelog ids/log/\*.\* recurs compress reltime days 1**

これらのログはSFTPサーバパス<IP address>\<date time stamp>\active\_nnn.tgzに保存され 5. ます。nnnは長い形式のタイムスタンプです。

**RTMTによるログのダウンロ**ード

- OAMPページからRTMTをダウンロードします。https://<HOST ADDRESS>/oampにログイ 1. ンします。ここで、HOST ADDRESSはサーバのIPアドレスです。
- Tools > RTMT plugin downloadの順に移動します。プラグインをダウンロードしてインスト 2. ールします。
- 3. RTMTを起動し、管理者クレデンシャルでサーバにログインします。
- 4. Trace and Log Centralをダブルクリックし、次にCollect Filesをダブルクリックします。
- 特定のサービスに関する次のタブが表示されます。CUIC、LD、およびIDSのすべてのサー 5. ビス/サーバを選択する必要があります。

CUICの場合:

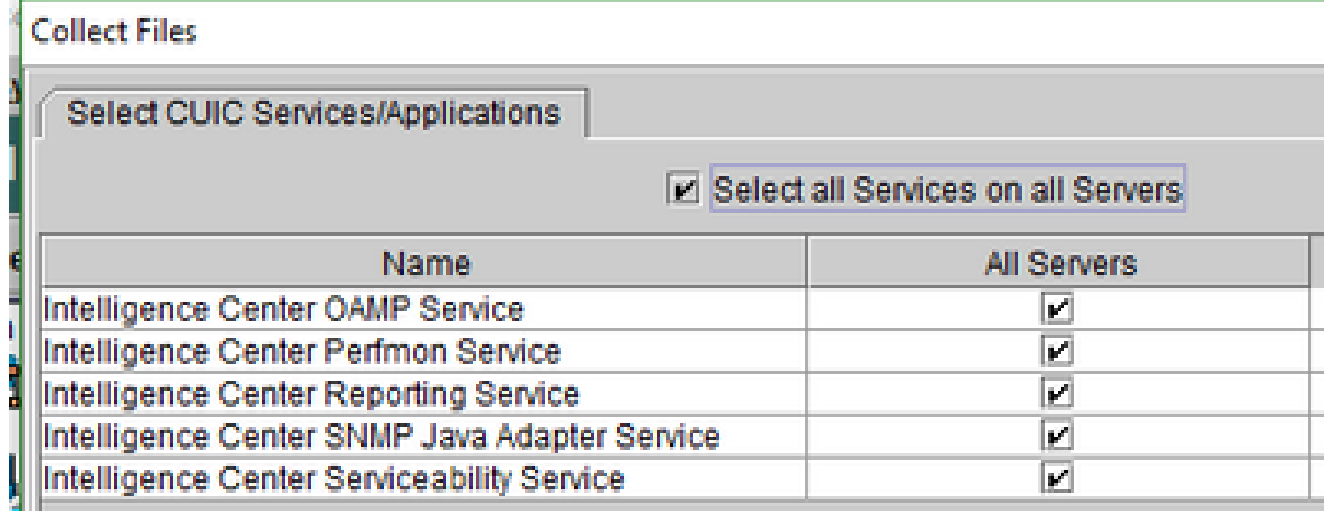

LDの場合:

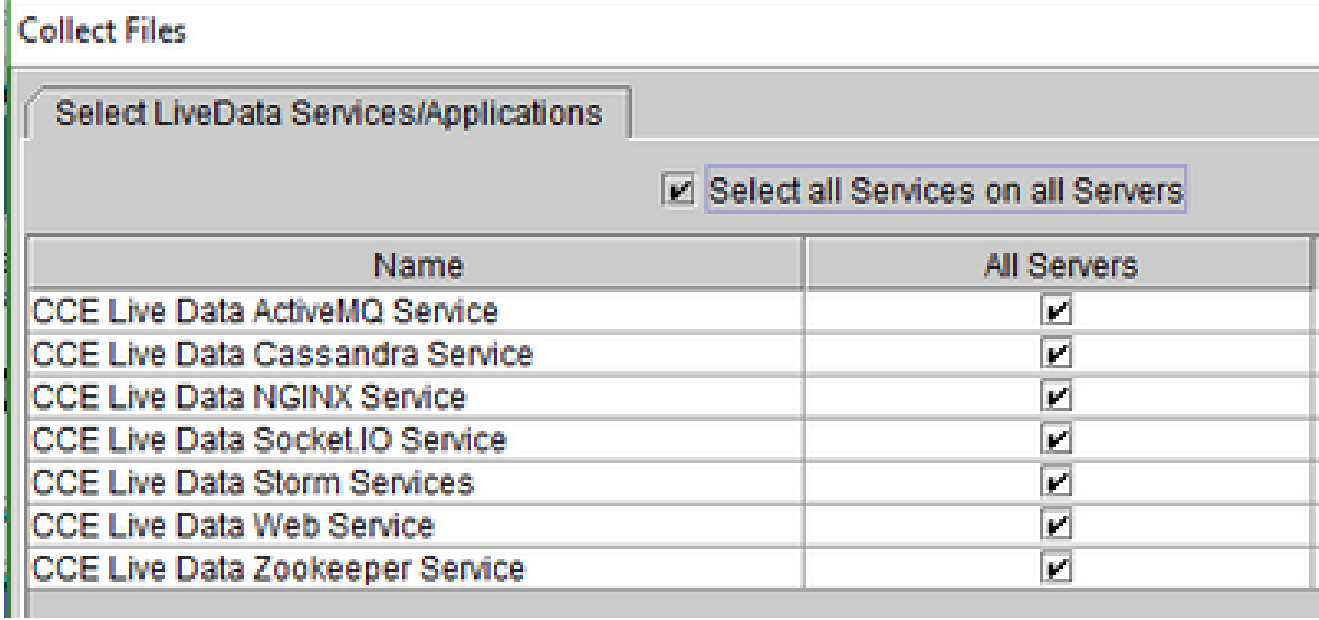

IDSの場合

### **Collect Files**

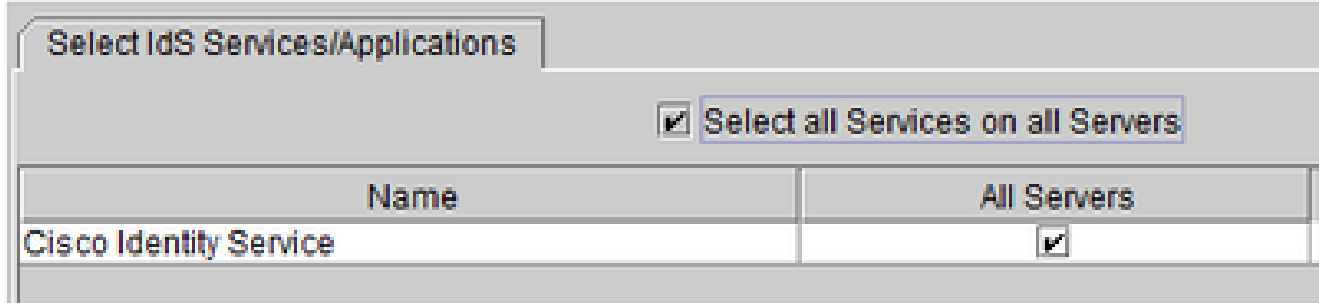

Platformサービスの場合は、一般にTomcatとイベントビューアのログを選択することをお勧めします。

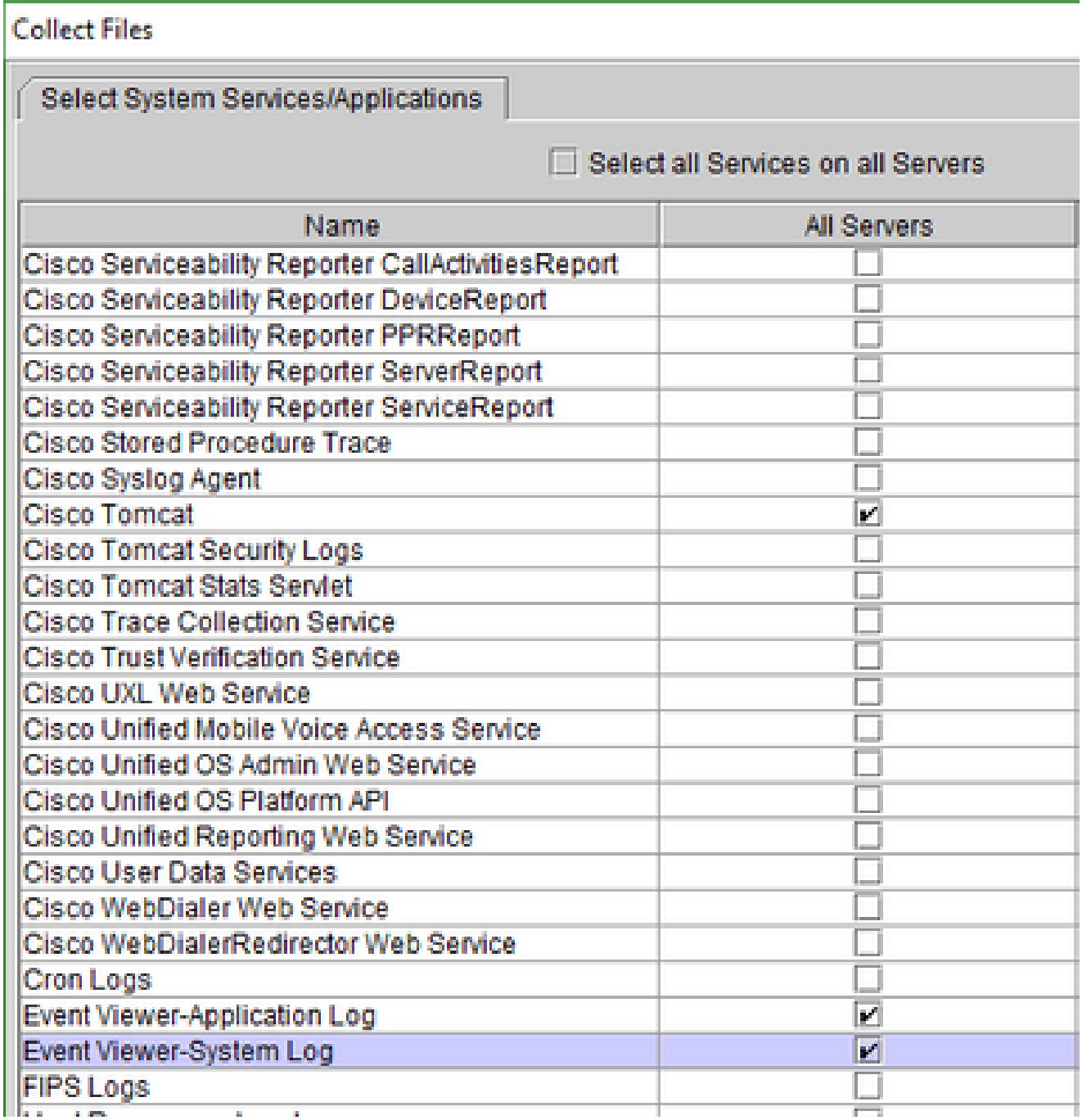

6. ログを表示するには、宛先フォルダと一緒に日付と時刻を選択saveします。

VoSでのパケットキャプチャ(Finesse、CUIC、VVB)

1. キャプチャの開始

キャプチャを開始するには、プラットフォーム管理者アカウントで認証するVOSサーバへ のSSHセッションを確立します。

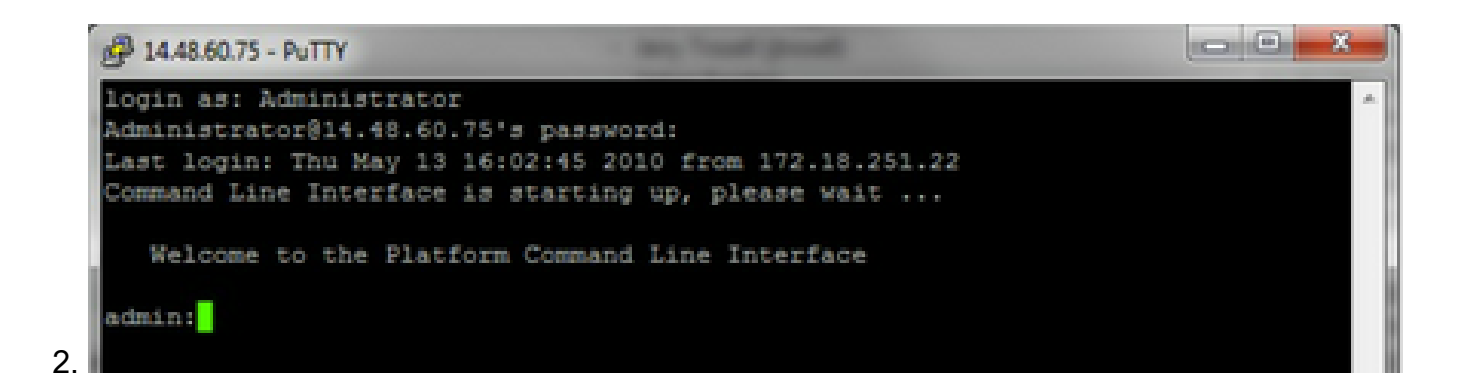

1a.コマンド構文

コマンドは次**utils network capture**のとおりです。構文は次のとおりです。

#### <#root>

Syntax:

**utils network capture**

 [options] options optional page,numeric,file fname,count num,size bytes,src addr,dest addr,port num,host protocol addr options are: page - pause output numeric **business** - show hosts as dotted IP addresses file fname - output the information to a file Note: The file is saved in platform/cli/fname.cap fname should not contain the "." character count num - a count of the number of packets to capture Note: The maximum count for the screen is 1000, for a file is 100000 size bytes the number of bytes of the packet to capture Note: The maximum number of bytes for the screen is 128 For a file it can be any number or ALL src addr - the source address of the packet as a host name or IPV4 address dest addr - the destination address of the packet as a host name or IPV4 address port num - the port number of the packet (either src or dest) host protocol addr - the protocol should be one of the following: ip/arp/rarp/all. The host address of the packet as a host name or IPV4 address. This option will display all packets to and from that address. Note: If "host" is provided, do not provide "src" or "dest"

1b.すべてのトラフィックのキャプチャ

一般的なキャプチャでは、packets.capという名前のキャプチャファイルに、すべてのサイ ズのすべてのパケットとすべてのアドレスのパケットを収集できます。 これを行うには、 admin CLIで実行します **utils network capture eth0 file packets count 100000 size all**

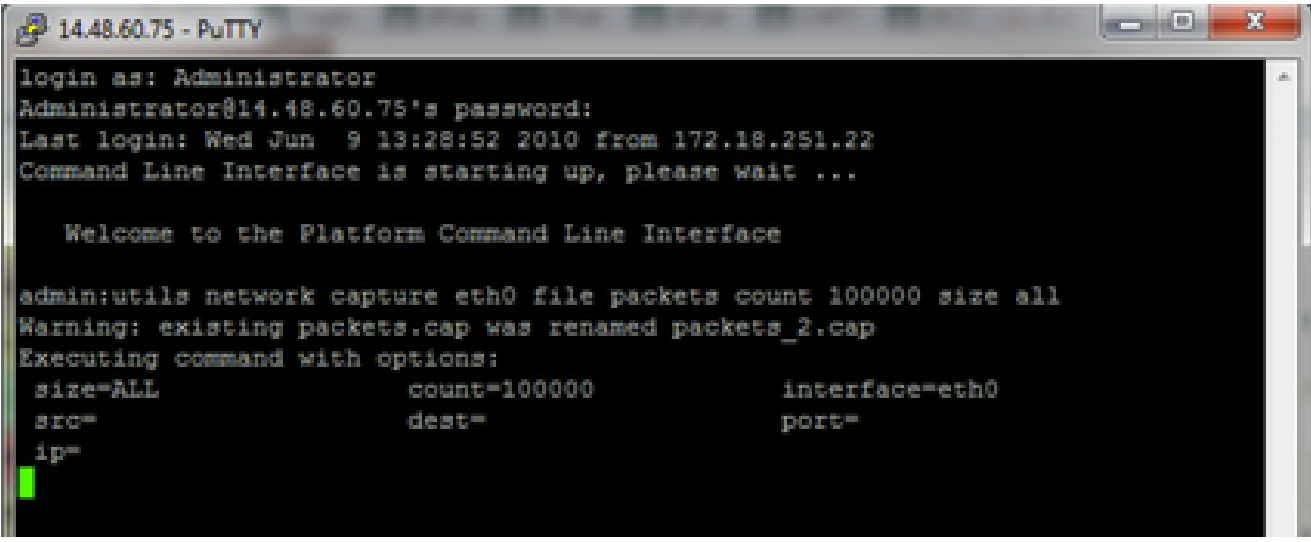

1c.ポート番号に基づくキャプチャ

Cluster Managerの通信の問題をトラブルシューティングするには、ポートオプションを使 用して、特定のポート(8500)に基づいてキャプチャすることを推奨します。

各ポートで通信を必要とするサービスの詳細については、該当するバージョンの各コンポー ネントの『[TCPおよびUDPポートの使用ガイド](http://www.cisco.com/en/US/products/sw/voicesw/ps556/prod_maintenance_guides_list.html)』を参照してください。

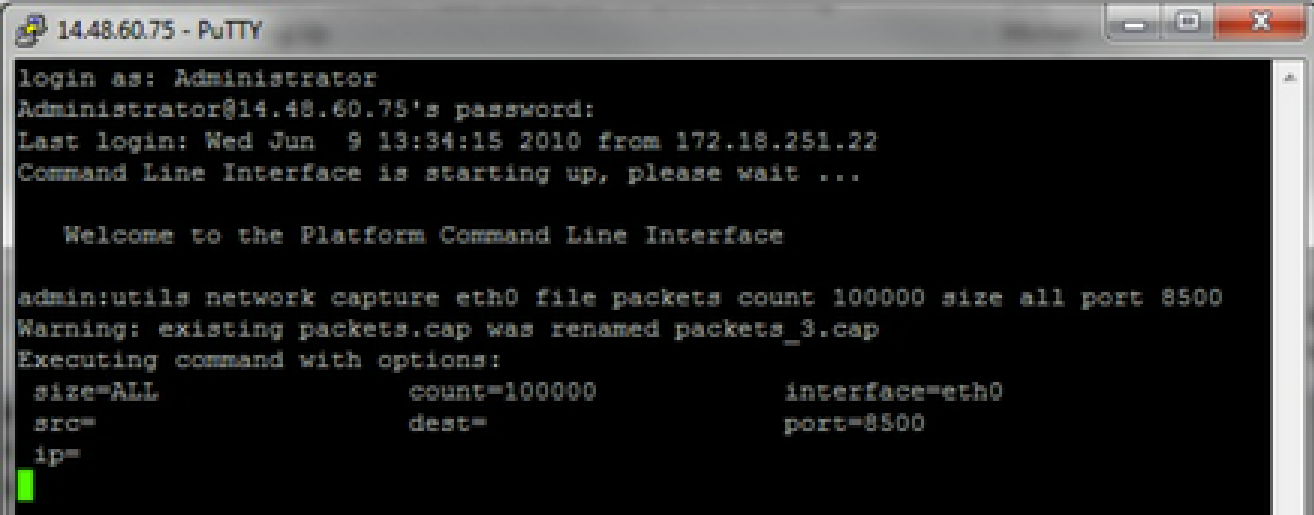

1d。ホストに基づくキャプチャ

VOSおよび特定のホストに関する問題をトラブルシューティングするには、「host」オプシ ョンを使用して、特定のホストとの間で送受信されるトラフィックをフィルタリングする必 特定のホストを除外する必要がある場合もあります。この場合は、IPの前に「!」を付けま

す。たとえば、 **utils network capture eth0 file packets count 100000 size all host ip !10.1.1.1**

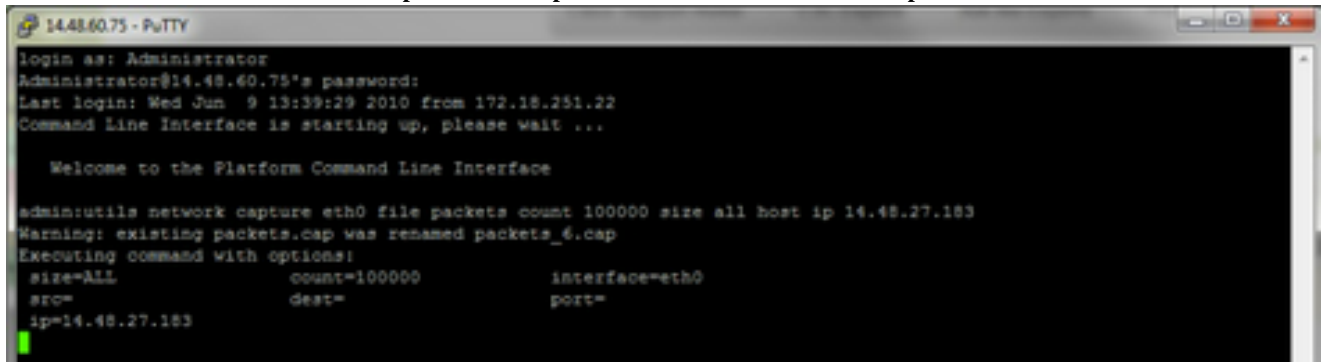

問題の症状を再現する 3.

必要なパケットがキャプチャに含まれるように、問題の症状または状態を再現するためにキ ャプチャが開始されている間。問題が断続的に発生する場合は、キャプチャを長時間実行す る必要があります。キャプチャが終了した場合、バッファがいっぱいになったことが原因で す。キャプチャを再開すると、以前のキャプチャの名前が自動的に変更され、以前のキャプ チャが失われなくなります。キャプチャが長期間必要な場合は、スイッチでモニタセッショ ンを使用して、ネットワークレベルでキャプチャします。

4. キャプチャの停止

キャプチャを停止するには、Controlキーを押したままキーボードのCキーを押します。これ により、キャプチャプロセスが終了し、キャプチャダンプに新しいパケットが追加されなく なります。

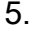

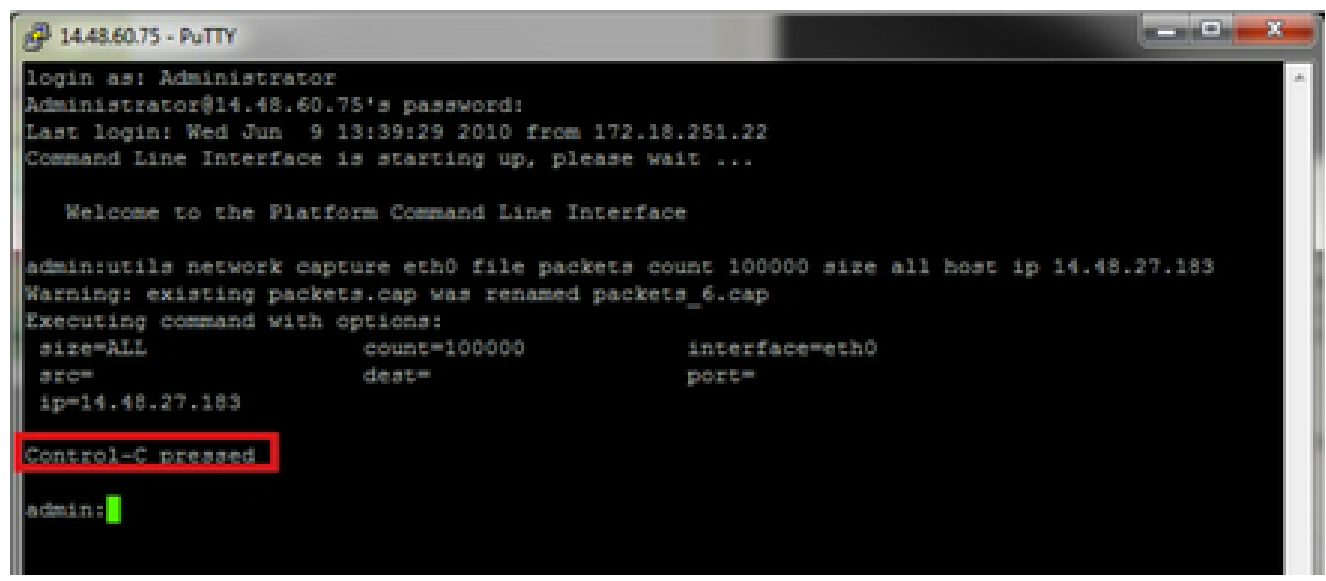

これが完了すると、サーバの「activelog platform/cli/」にキャプチャファイルが保存されま す

サーバからキャプチャを収集します 6. キャプチャファイルは、サーバの「activelog platform/cli/」の場所に保存されます。CLIを使 用して、SFTPサーバまたはRTMTを使用するローカルPCにファイルを転送できます。

4a.CLIを使用したSFTPサーバへのキャプチャファイルの転送

コマンドを使用**file get activelog platform/cli/packets.cap**して、SFTPサーバにpackets.capファイルを収 集します。

または、サーバに保存されているすべての.capファイルを収集するには、「file get activelog platform/cli/\*.cap」を使用します

最後に、SFTPサーバのIP/FQDN、ポート、ユーザ名、パスワード、およびディレクトリ情 報を入力します。

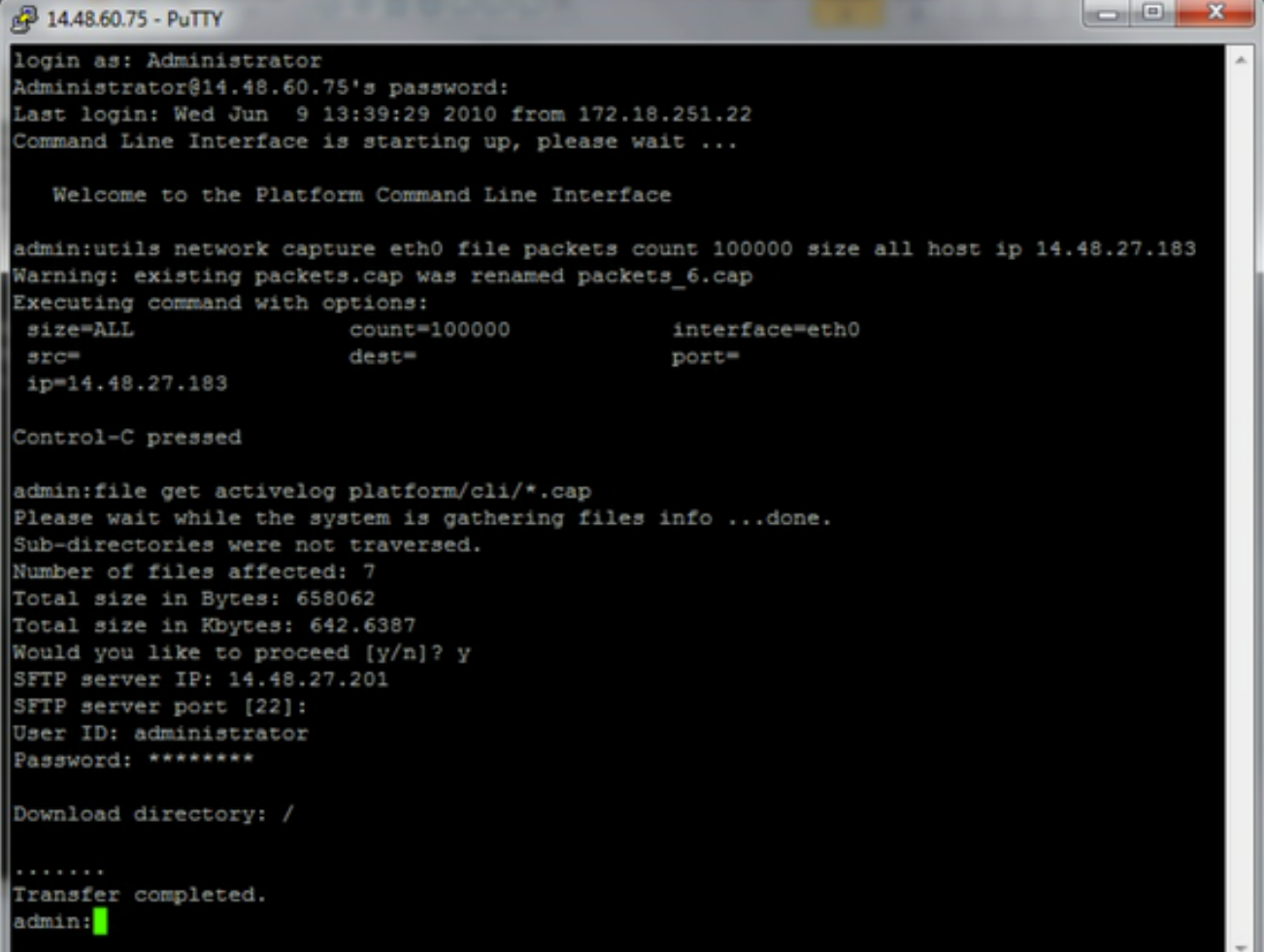

CLIは、SFTPサーバへのファイル転送の成功または失敗を示します。

4b.RTMTを使用して、キャプチャファイルをローカルPCに転送します。

RTMTを起動します。ローカルPCにインストールされていない場合は、VOS

Administrationページから適切なバージョンをインストールし、Applications->Pluginsメニュ ーに移動します。

System、Trace & Log Centralの順にクリックし、Collect Filesをダブルクリックします。 最 初のメニューでNextをクリックします。

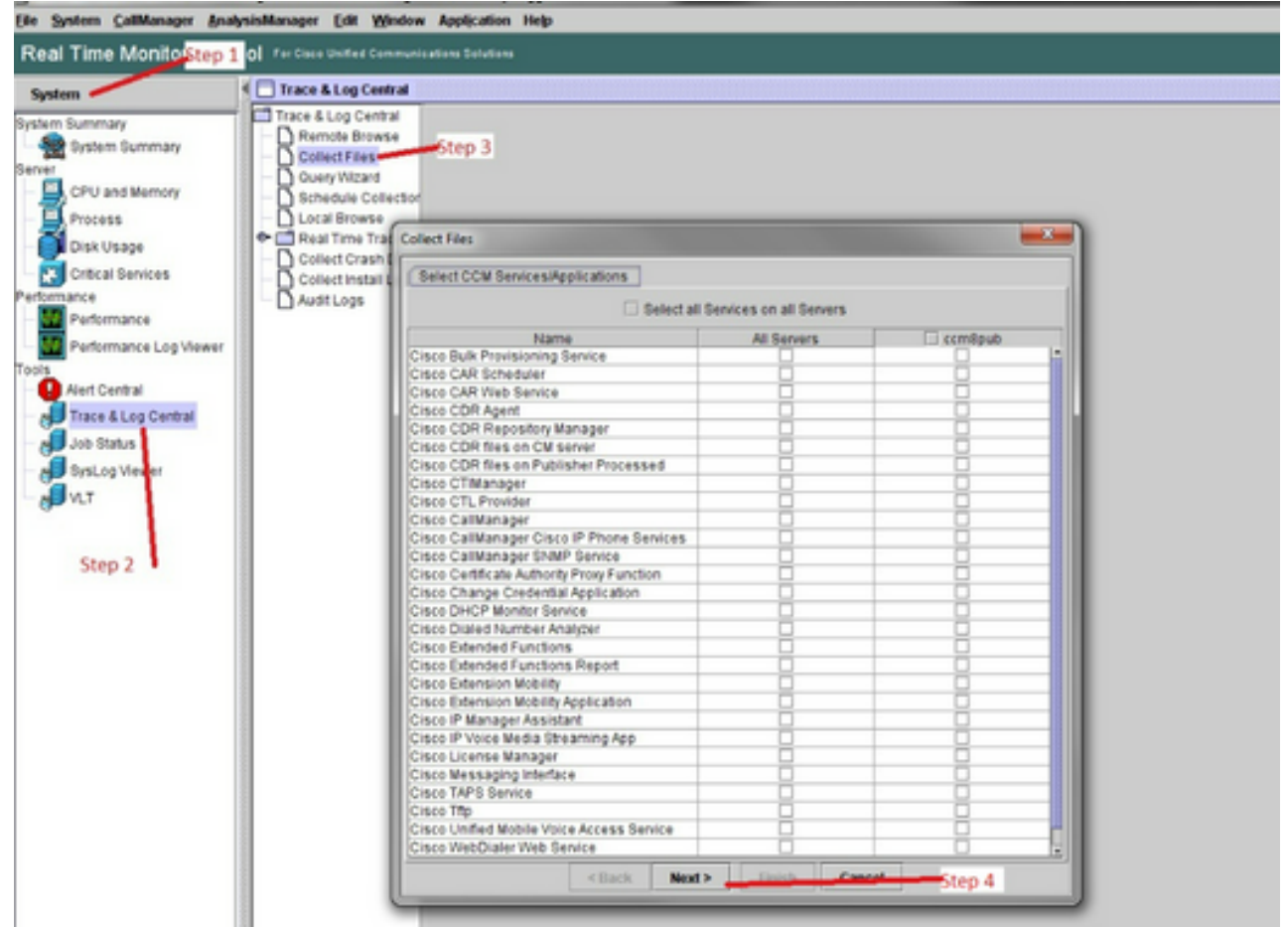

2番目のメニューで、キャプチャが実行されたサーバのパケットキャプチャログのチェックボ ックスを選択し、Nextをクリックします。

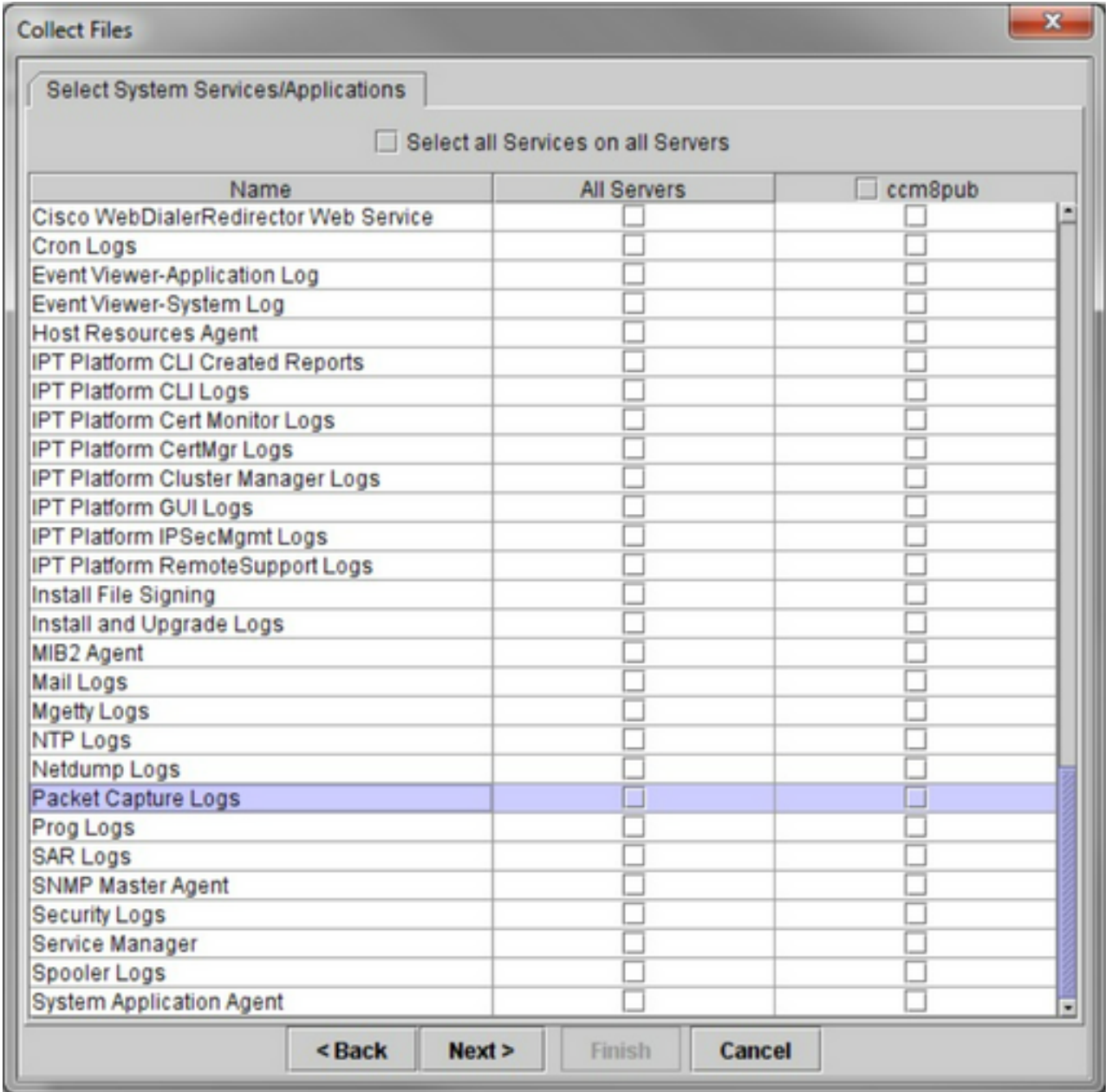

最後の画面で、キャプチャが実行された時間範囲と、ローカルPC上のダウンロードディレク トリを選択します。

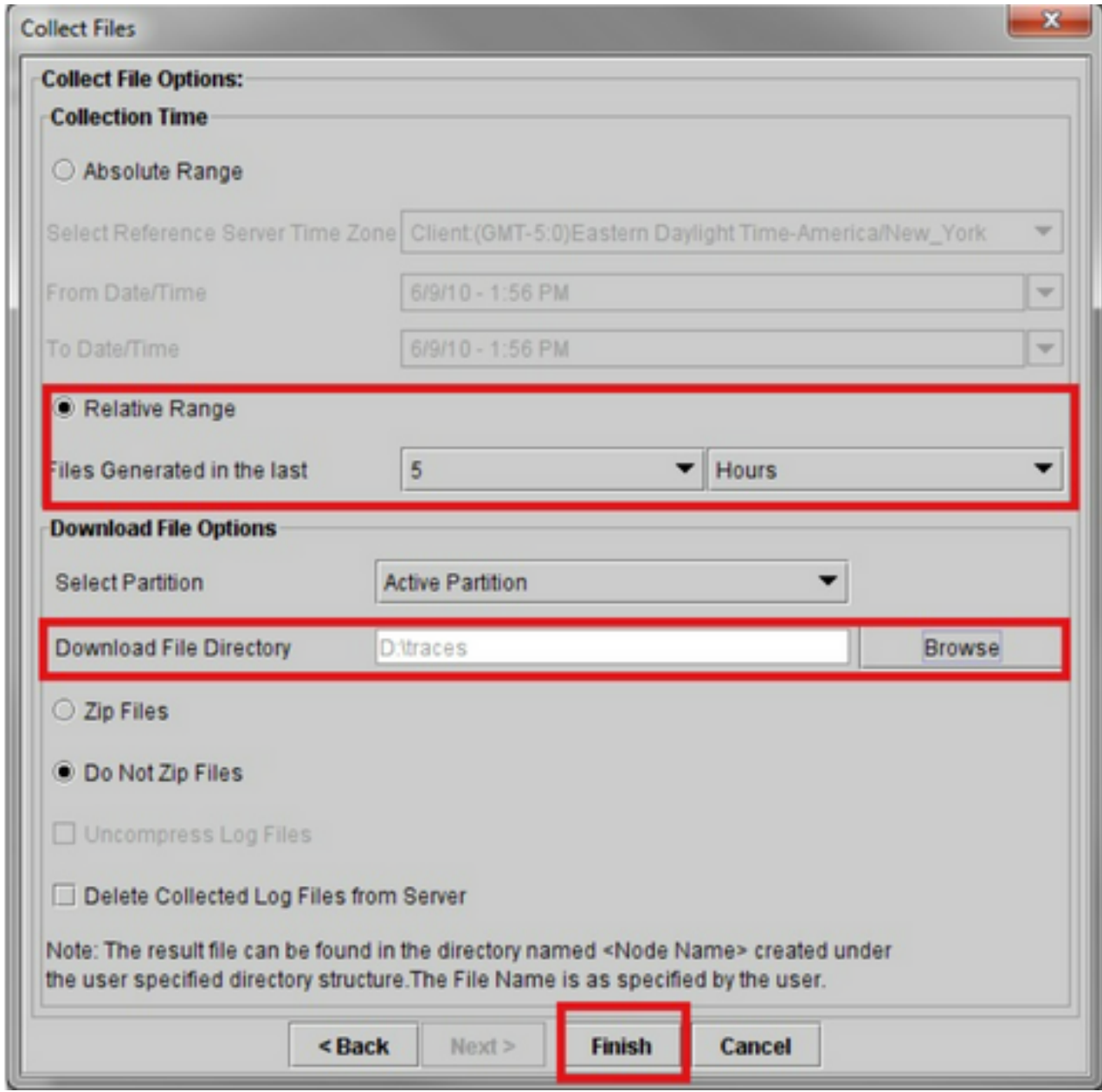

RTMTはこのウィンドウを閉じ、ファイルの収集に進み、指定された場所のローカルPCにフ ァイルを保存します。

翻訳について

シスコは世界中のユーザにそれぞれの言語でサポート コンテンツを提供するために、機械と人に よる翻訳を組み合わせて、本ドキュメントを翻訳しています。ただし、最高度の機械翻訳であっ ても、専門家による翻訳のような正確性は確保されません。シスコは、これら翻訳の正確性につ いて法的責任を負いません。原典である英語版(リンクからアクセス可能)もあわせて参照する ことを推奨します。